**Samsung ER-290 Electronic Cash Register**

# **Operator's and Programming Manual**

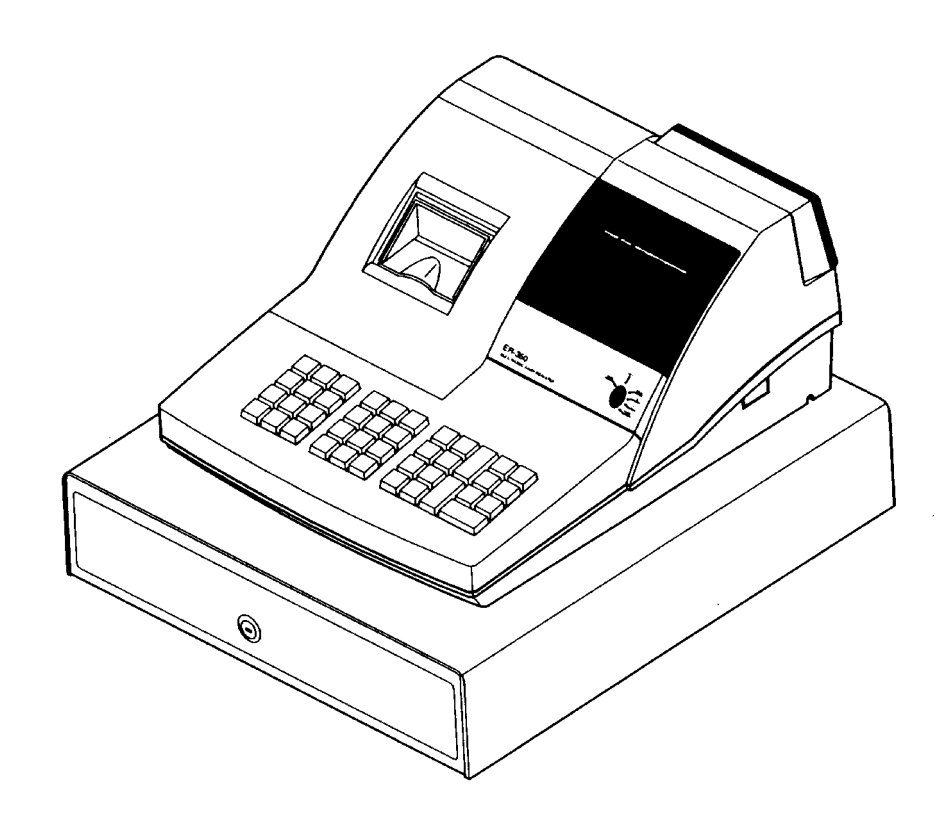

M-ER290 Version 2.0

All specifications are subject to change without notice.  $\oslash$  2005, CRS Inc.

# **CRS, Inc. Limited Warranty and Disclaimers of Warranty**

This manual has been developed by CRS, Inc. It is intended for the use of its customers and service personnel and should be read in its entirety before attempting to install, use or program the product(s).

Nothing contained in this manual shall be deemed to be, and this manual does not constitute, a warranty of, or representation with respect to, the product or any of the products to which this manual applies. This manual is subject to change without notice and CRS, Inc. has no obligation to provide any updates or corrections to this manual. Further, CRS, Inc. also reserves the right, without prior notice, to make changes in equipment design or components as it deems appropriate. No representation is made that this manual is complete or accurate in all respects and CRS, Inc. shall not be liable for any errors or omissions contained in this manual. In no event shall CRS, Inc. be liable for any incidental or consequential damages relating to or arising out of the use of this manual. This document contains proprietary information that is protected by copyright. All rights are reserved. No part of this document may be photocopied or reproduced without prior written consent of CRS, Inc.

#### **NOTICE**

IF ANY WARRANTY IS EXTENDED TO YOU WITH REGARD TO THE PRODUCT(S) TO WHICH THIS MANUAL APPLIES, IT IS A WARRANTY FROM THE ENTITY OR INDIVIDUAL FROM WHOM YOU DIRECTLY PURCHASED THE PRODUCT(S).

SUBJECT TO THE FOREGOING, UNLESS YOU ARE A DIRECT END USER CUSTOMER OF CRS, INC., CRS, INC. DOES NOT EXTEND TO YOU ANY EXPRESS WARRANTY OR ANY IMPLIED WARRANTY AND EXPRESSLY DISCLAIMS ANY IMPLIED WARRANTY OF MERCHANTABILITY, FITNESS FOR USE, OR FITNESS FOR ANY PARTICULAR PURPOSE, OR ANY WARRANTY OF NON-INFRINGEMENT OF INTELLECTUAL PROPERTY RIGHTS IN CONNECTION WITH THE PRODUCT(S) OR ANY SOFTWARE, DRIVERS, OR PROGRAMMING PRODUCT, WHETHER EMBEDDED IN PRODUCT(S) OR PROVIDED AS A SEPARATE PROGRAM, OR USED IN CONJUNCTION WITH THIS/THESE PRODUCT(S). CRS, INC. SPECIFICALLY DOES NOT WARRANT THAT THE OPERATION OF ANY DRIVERS, SOFTWARE, OR PROGRAMMING PRODUCTS LICENSED HEREUNDER, WHETHER EMBEDDED IN PRODUCTS OR PROVIDED AS SEPARATE PROGRAMS, SHALL BE UNINTERRUPTED OR ERROR FREE OR THAT FUNCTIONS CONTAINED IN SUCH DRIVERS, SOFTWARE OR PROGRAMMING PRODUCTS SHALL OPERATE IN COMBINATION(S) WHICH MAY BE SELECTED FOR USE BY YOU OR OTHERWISE MEET YOUR REQUIREMENTS.

CRS, Inc. is not responsible for any damages or loss, either direct, indirect, special, incidental or consequential, which you may experience as a result of your purchase or use of the product(s). Your sole remedy in the event that you encounter any difficulties with the product(s) is against the entity or individual from whom you purchased the product(s).

Revision 2.0 - April 1, 2005

#### WARNING - U.S.

THIS EQUIPMENT GENERATES, USES AND CAN RADIATE RADIO FREQUENCY ENERGY, AND IF NOT INSTALLED AND USED IN ACCORDANCE WITH THE INSTRUCTIONS MANUAL, MAY CAUSE INTERFERENCE TO RADIO COMMUNICATIONS. IT HAS BEEN TESTED AND FOUND TO COMPLY WITH THE LIMITS FOR A CLASS A COMPUTING DEVICE PURSUANT TO SUBPART J OF PART 15 OF FCC RULES WHICH ARE DESIGNED TO PROVIDE REASONABLE PROTECTION AGAINST SUCH INTERFERENCE WHEN OPERATED IN A COMMERCIAL ENVIRONMENT. OPERATIONS OF THE EQUIPMENT IN A RESIDENTIAL AREA IS LIKELY TO CAUSE INTERFERENCE IN WHICH CASE THE USER, AT HIS OWN EXPENSE, WILL BE REQUIRED TO TAKE WHATEVER MEASURES MAY BE REQUIRED TO CORRECT THE INTERFERENCE.

#### NOTICE - CANADA

THIS APPARATUS COMPLIES WITH THE CLASS "A" LIMITS FOR RADIO INTERFERENCE AS SPECIFIED IN THE CANADIAN DEPARTMENT OF COMMUNICATIONS RADIO INTERFERENCE REGULATIONS.

CET APPAREIL EST CONFORME AUX NORMES CLASS "A" D'INTERFERENCE RADIO TEL QUE SPECIFIER PAR MINISTRE CANADIEN DES COMMUNICATIONS DANS LES REGLEMENTS D'INTERFERENCE RADIO.

#### ATTENTION

The product that you have purchased may contain a battery that may be recyclable. At the end of its useful life, under various state and local laws, it may be illegal to dispose of the battery into the municipal waste system.

Check with your local solid waste officials for details concerning recycling options or proper disposal.

# **Contents**

#### Introduction

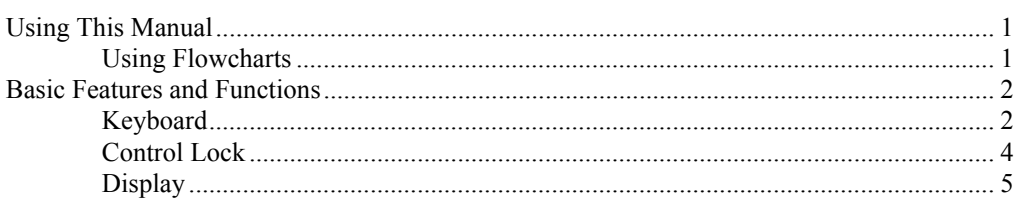

### **Quick Setup**

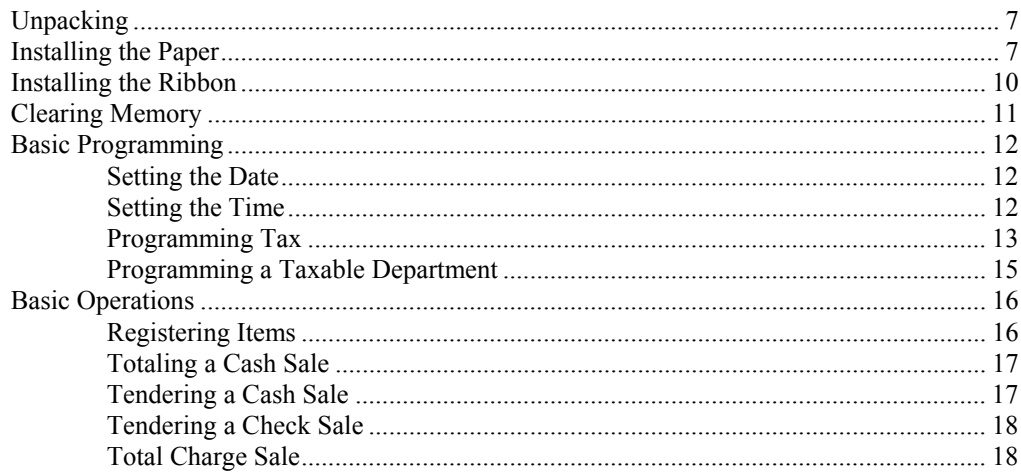

## **Advanced Operating Instructions**

#### 19

 $\mathbf 1$ 

 $\overline{7}$ 

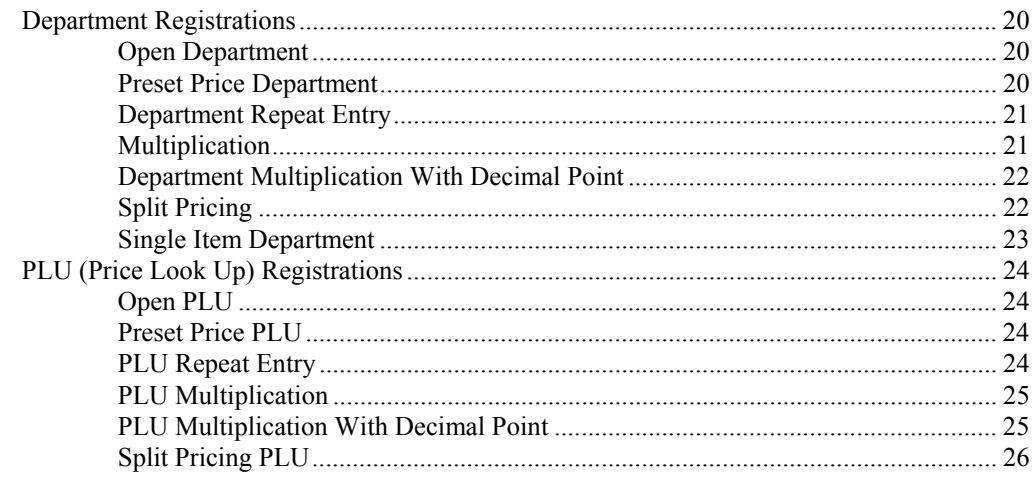

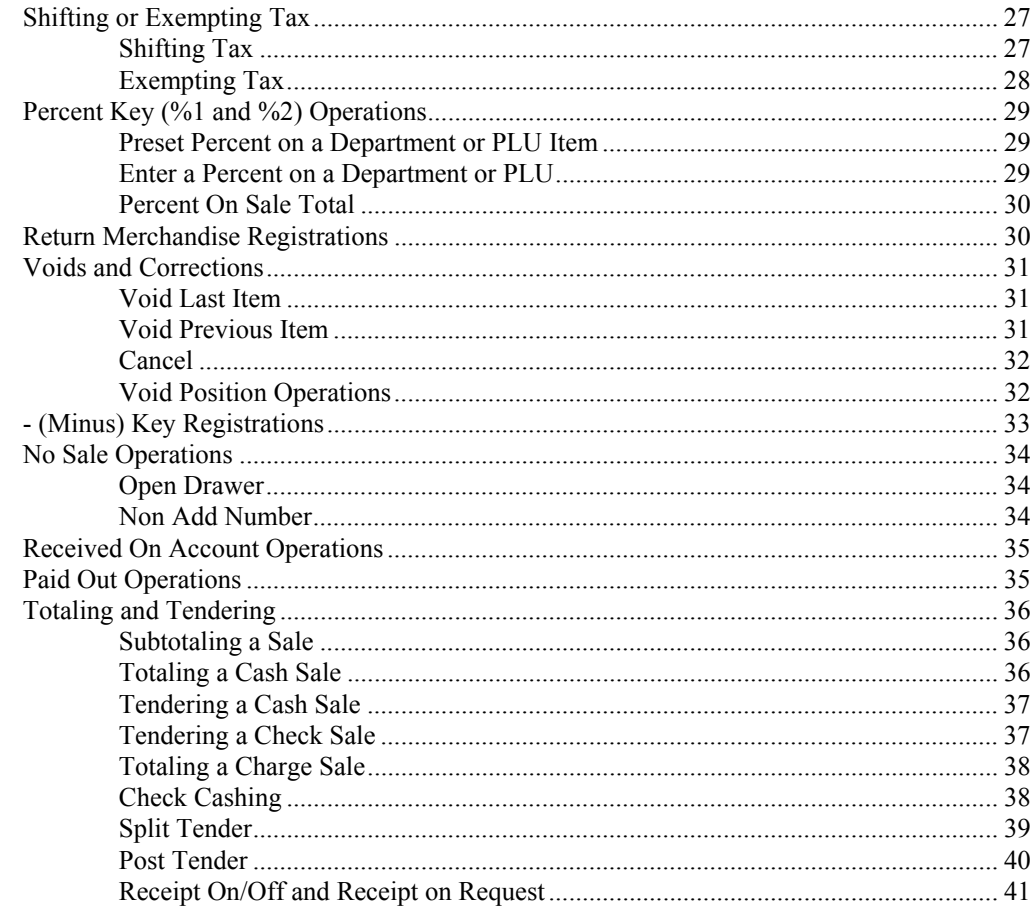

# **Advanced Programming Instructions**

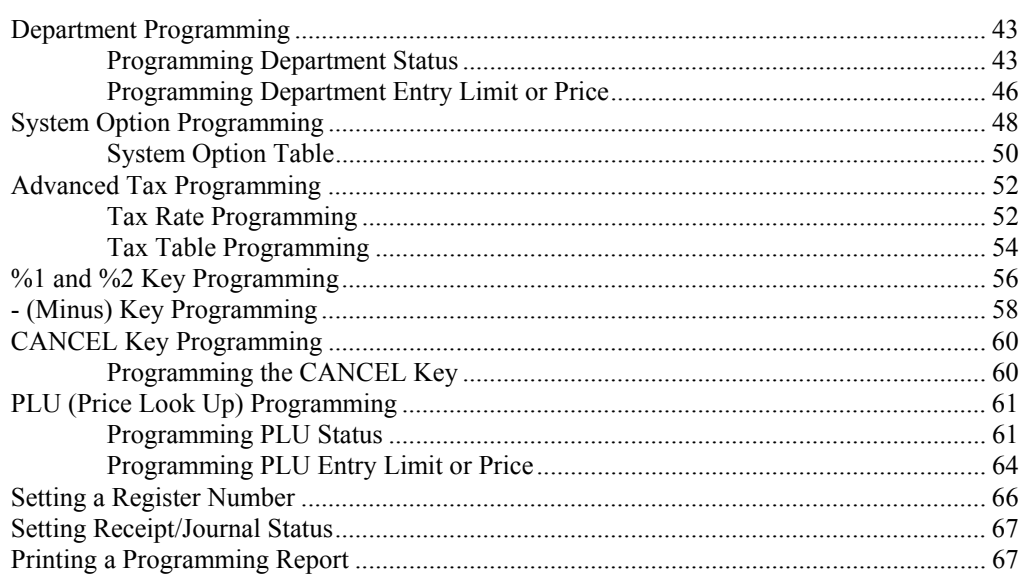

43

## **Reports**

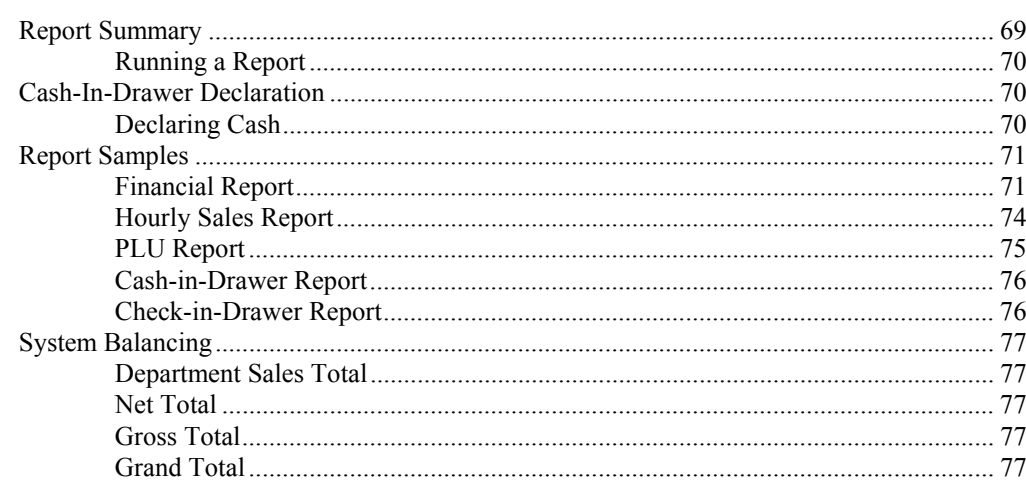

69

Download from Www.Somanuals.com. All Manuals Search And Download.

# **Introduction**

# **Using This Manual**

Congratulations! You have selected a very flexible electronic cash register designed for years of reliable service. The *ER-290* will fit many retail stores, shops and restaurants. It provides fast transaction processing, security, and detailed sales information.

- To Get Started turn to "Quick Setup" on page 7. This section covers unpacking, memory clearing, a few simple programming steps, and instructions for basic cash register transactions. All of the features of the *ER-290* operate immediately, without additional programming steps. In most cases, all the programming you need to do is covered in this section.
- For information about reports and balancing see "Reports" on page 69.

This manual also includes detailed information about many additional features that will

help you solve the special calculation problems or security issues that you might face.

- For detailed programming instructions, see "Advanced Programming" on page 43.
- For detailed operations sequences, see "
- Total Charge Sale
- 1. Register the items you wish to sell.
- 2. To display and print the subtotal of the sale including tax, press **SUBTOTAL**:

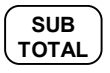

3. Press **CHARGE1**:

**CHARGE1**

4. The display will indicate "=" for total, the drawer will open and the receipt will print as in the example on the right.

#### **Note: Charge tendering is not allowed.**

Advanced Operating Instructions" on page 18.

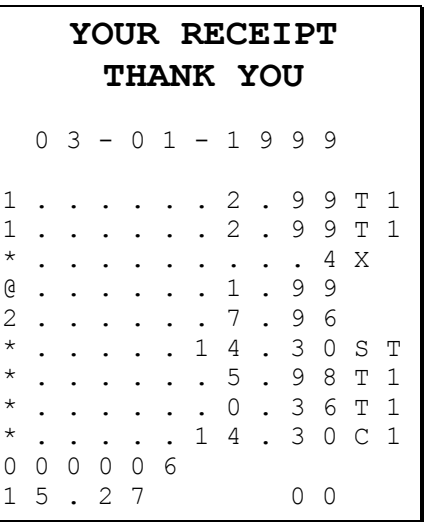

# **Using Flowcharts**

Flowcharts are used to supplement step by step instructions throughout this manual. For example, the following flowchart describes how to register \$1.00 into department **1**:

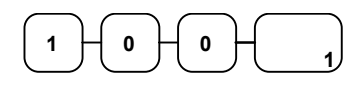

This flowchart means:

- 1. Press numeric key **1.**
- 2. Press numeric key **0.**
- 3. Press numeric key **0.**
- 4. Press department **1.**

Follow the flowchart from left to right, pressing the keys in the order they are shown. Numeric keypad entries are shown as square keys. Department and function keys are shown as rectangular keys.

# **Basic Features and Functions**

# **Keyboard**

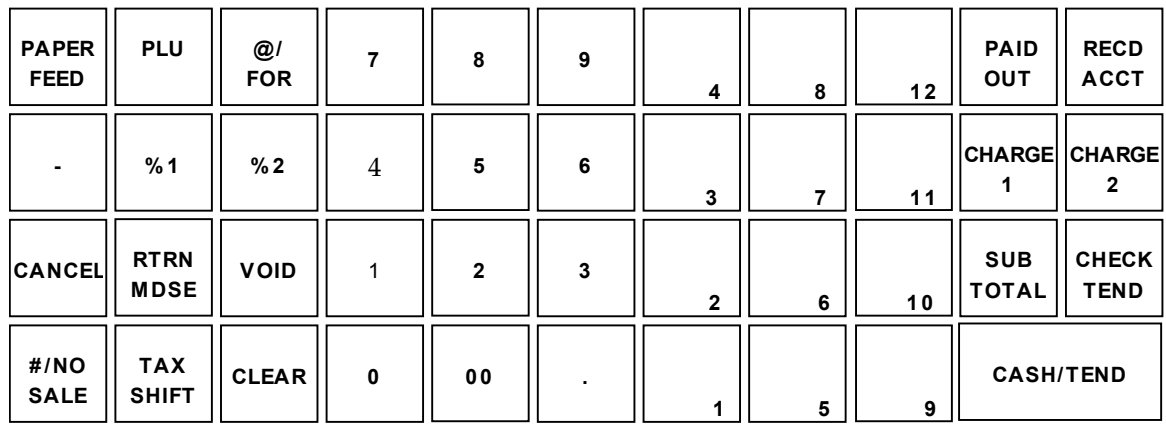

## *Key Descriptions*

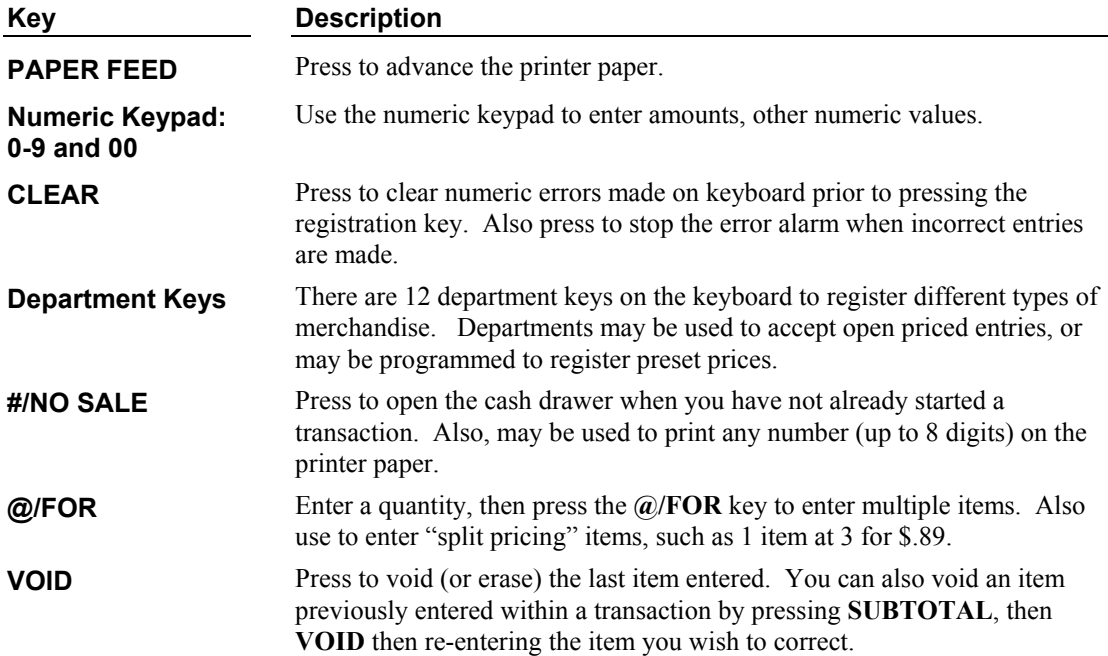

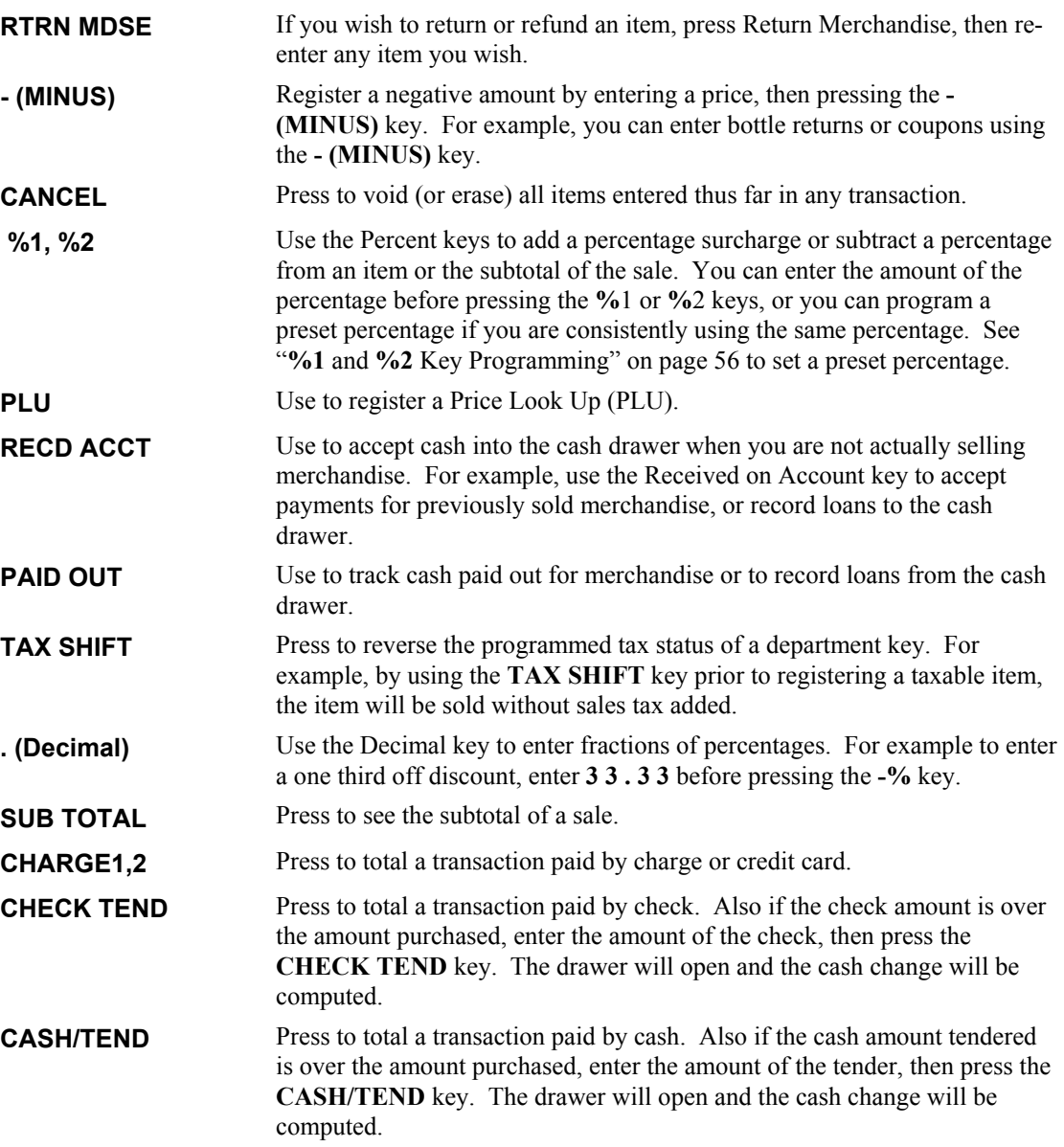

# **Control Lock**

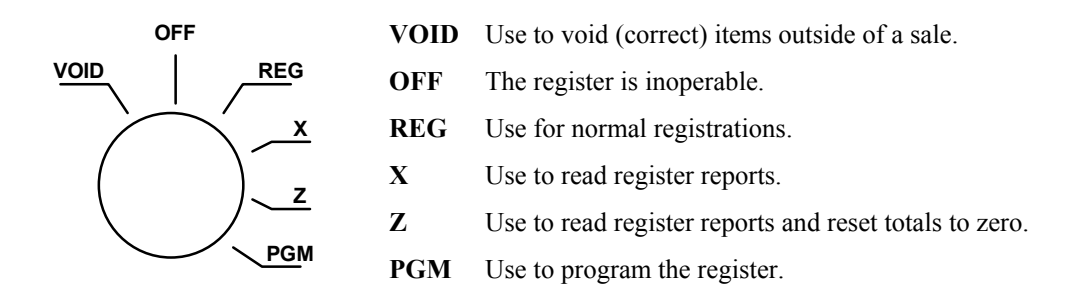

The ER-290 includes two sets of keys that may be used to access the following key lock positions.

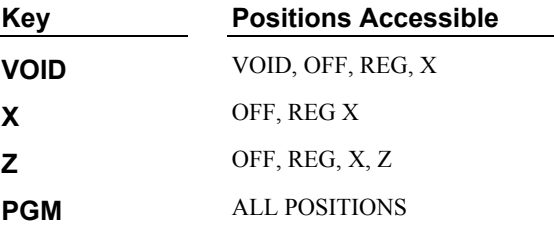

**Note: Keys may be removed from the key lock in the OFF or REG positions.** 

# **Display**

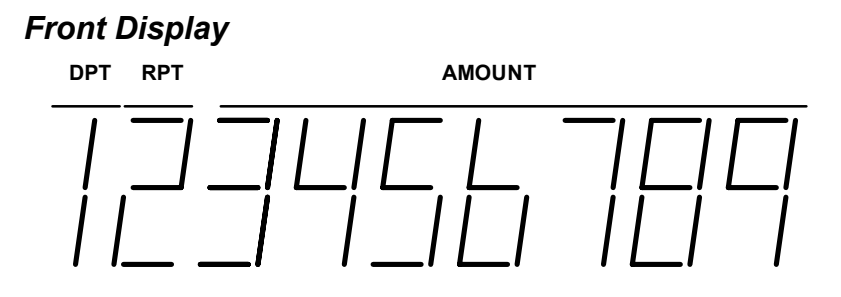

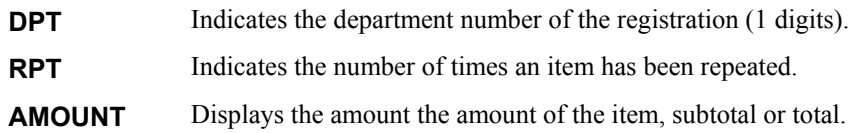

#### *Display Messages*

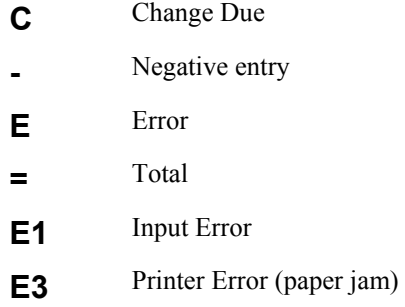

### *Rear Display*

The rear display may be lifted and turned for easy customer viewing.

# **Quick Setup**

# **Unpacking**

- 1. Unpack and Unwrap the cash register.
- 2. Locate in the packing the following items:
	- 1 roll of paper
	- 1 ribbon
	- 1 take up spool
	- $\bullet$  1 set of control keys
- 3. Remove the cardboard protectors from the cash drawer.
- 4. Plug the register into a grounded outlet (three prong), insert a control key and turn the key to the **REG** control lock position.

# **Installing the Paper**

1. Remove the printer cover.

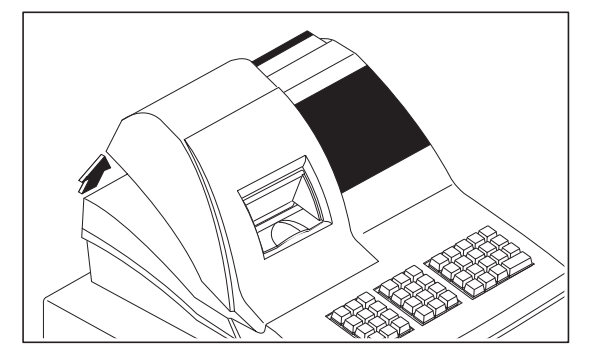

2. For proper feeding through the print head, cut or tear a straight even edge on the end of the paper roll. Place the paper roll in the paper holder so that the paper will feed from the bottom of the roll.

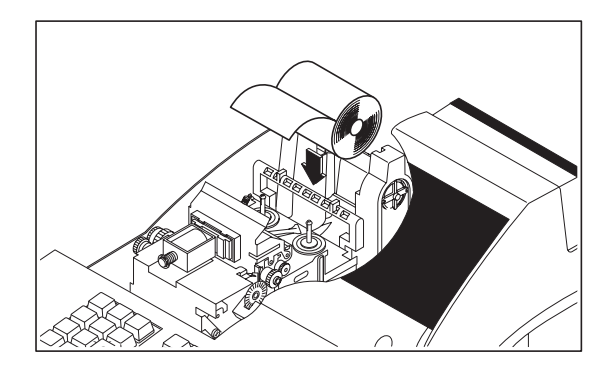

3. Insert the end of the paper into the paper slot.

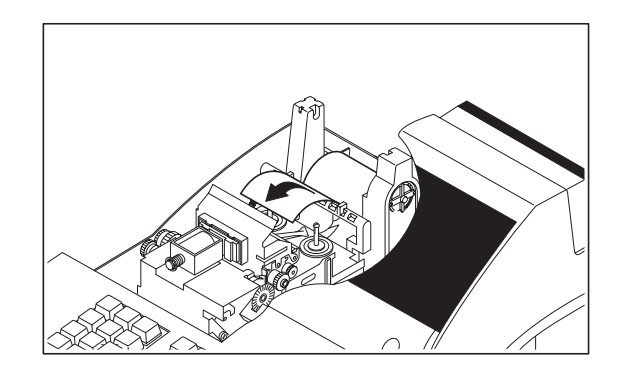

4. Press the **PAPER FEED** key until the paper comes out about 8 inches.

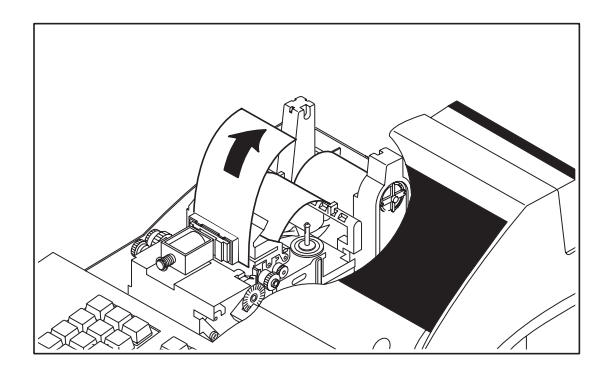

5. If you wish to use the printer to print a sales journal, insert the paper into the paper take-up spool. Also see "Setting Receipt/Journal Status" on page 67. Wind the paper two or three turns around the spool shaft and install the spool in the mount.

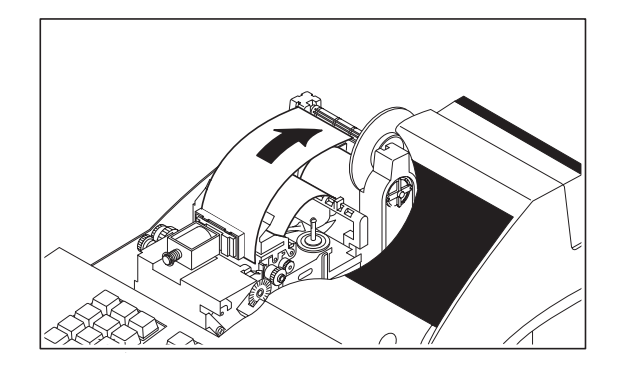

6. If you wish to use the printer to print customer receipts, pass the paper through the window of the printer cover and replace the printer cover.

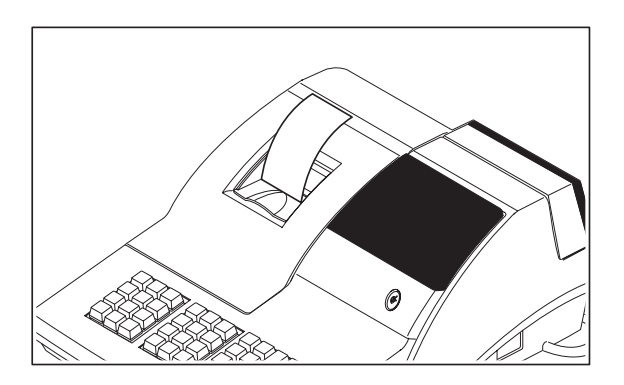

# **Installing the Ribbon**

- 1. Remove the printer cover.
- 2. Insert the new ribbon firmly into place.
- 3. Replace the printer cover

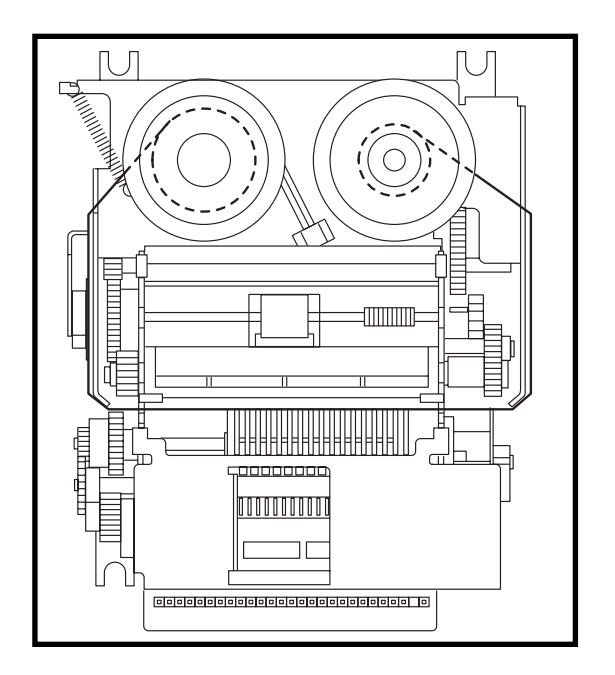

# **Clearing Memory**

This step insures that the cash register is cleared of any totals or programming. After this procedure, the cash register is ready for programming and operation.

**WARNING: This is a one time procedure. Do not repeat this procedure after the cash register is programmed, it causes all programs and totals to be erased.** 

- 1. Unplug the register.
- 2. Turn the control lock to **PGM** position.
- 3. Press and hold the **CLEAR** key while connecting the AC plug into a power outlet.

$$
\left|\begin{array}{ccc}\n\text{CLEAR} \\
\hline\n\end{array}\right|\longrightarrow\begin{array}{c}\n\text{Power} \\
\text{UP}\n\end{array}
$$

4. When memory is cleared, the register prints:

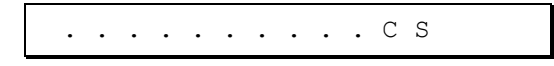

# **Basic Programming**

This section covers the basic programming necessary to get your cash register running quickly. See "Advanced Programming" on page 43 for if you wish to program options that are not included in this section.

# **Setting the Date**

The date sequence is Month-Day-Year.

- 1. Turn the control lock to the **PGM** position.
- 2. Enter the date in the format you have selected and press the **@/FOR** key:

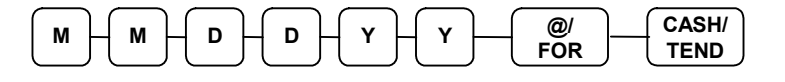

#### *Date Setting Example*

If the date is March 1, 1999, enter:

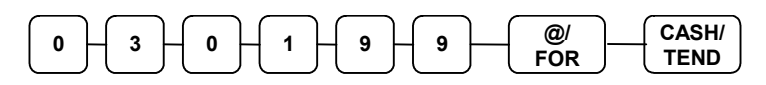

The date you have entered will display and print on the printer:

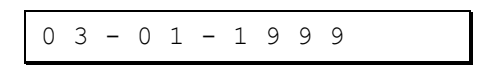

### **Setting the Time**

- 1. Turn the control lock to the **PGM** position.
- 2. Enter the hour and minute in military time (24 hour time) and press the **@/FOR** key:

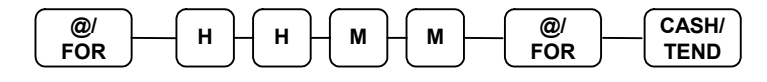

#### *Time Setting Example*

If the time is 3:25 PM, enter:

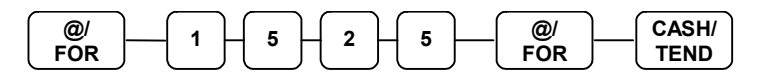

The time you have entered will display and print on the printer:

$$
1\ 5\ .\ 2\ 5
$$

# **Programming Tax**

Most sales taxes can be programmed by entering a tax percentage rate. However, in some cases you may find that tax that is entered as a percentage does not follow exactly the tax chart that applies in your area. If this is the case, you must enter your tax using tax table programming. This method will match tax collection exactly to the break points of your tax table. See "Tax Table Programming" on page 54.

**Important Note: After you have entered your tax program, test for accuracy by entering several transactions of different dollar amounts. Carefully check to make sure the tax charged by the cash register matches the tax amounts on the printed tax chart for your area. As a merchant, you are responsible for accurate tax collection. If the cash register is not calculating tax accurately, or if you cannot program your tax properly from the information in this manual, contact the CRS, Inc. Service Center at 1-888-333-6776 for assistance.** 

#### *Programming a Tax Rate Percentage*

- 1. Turn the control lock to the **PGM** position.
- 2. Enter the rate, with a decimal. 0.000-99.999. It is not necessary to enter proceeding zeros. For example, for 6%, enter 06.000 or 6.000.)
- 3. Enter **00**.
- 4. Enter:

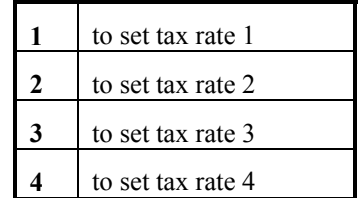

- 5. Press the **TAX SHIFT** key.
- 6. Press the **CASH/TEND** key to end programming.

#### *Tax Rate Programming Flowchart*

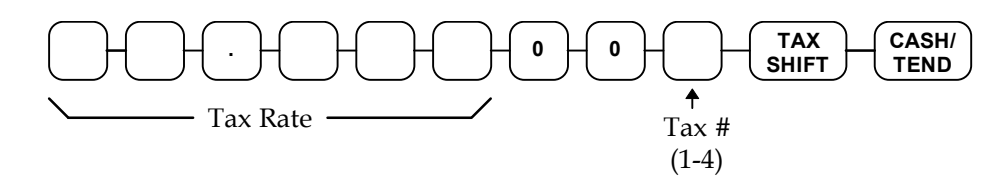

- **Please Note:** After programming the Tax you must program your Department or Departments to calculate Tax. See page 15 for the programming steps to program a Department Taxable.
	- 7. See Tax rate programming examples on page 14.

#### *Tax Rate Programming Example*

If tax 1 is 6 percent, enter:

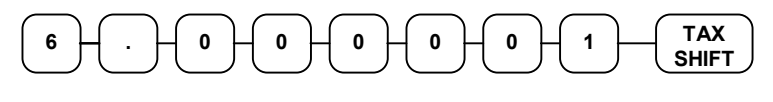

If tax 2 is 7.5 percent, enter:

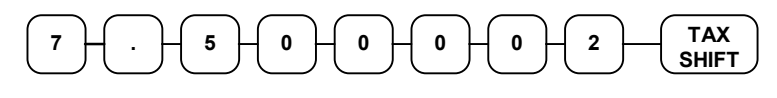

If tax 3 is 10 percent, enter:

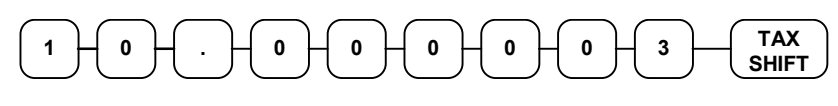

If tax 4 is 15 percent, enter:

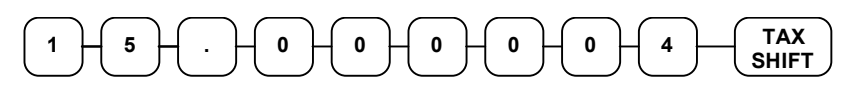

Press the **CASH/TEND** key to end programming.

$$
\begin{pmatrix} \text{CASH} \\ \text{TEND} \end{pmatrix}
$$

The rates you have entered will display and print on the printer:

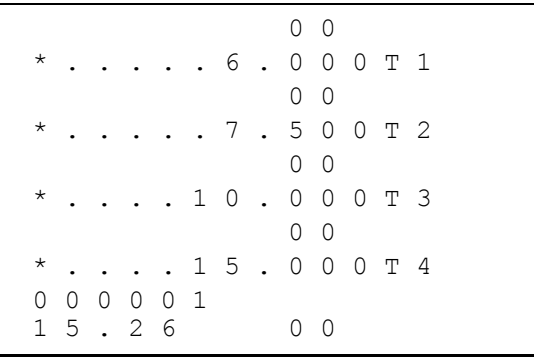

# **Programming a Taxable Department**

- 1. Turn the control lock to the **PGM** position.
- 2. Complete the tax status table below by adding the status digits for each tax. Then enter the resulting tax status code.

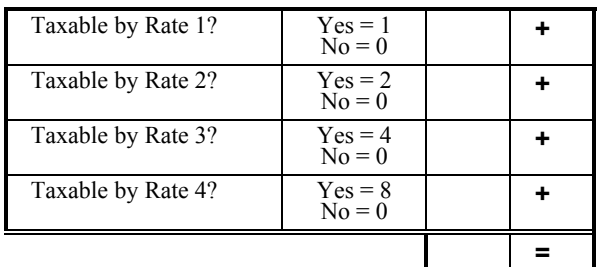

- 3. Press the **@/FOR** key.
- 4. Repeat steps 2, 3 and 4 for each department you wish to program.
- 5. Press the **CASH/TEND** key to end programming.

#### *Taxable Department Programming Flowchart*

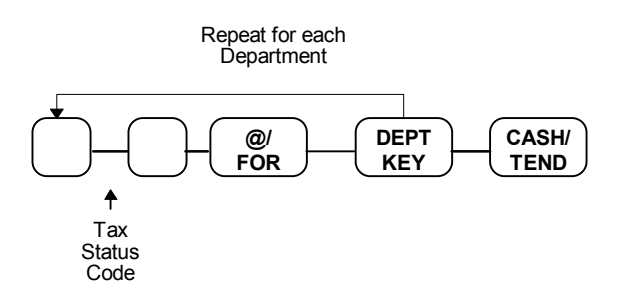

#### *Taxable Department Programming Example*

Set department 1 taxable by tax rate 1:

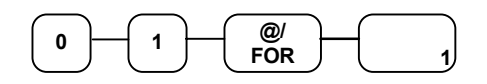

Press the **CASH/TEND** key to end programming.

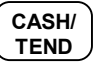

The tax status you have entered will display and print on the printer:

$$
\left[\begin{array}{cccccc} 1 & \ldots & \ldots & \ldots & \ldots & 1 & \text{T} & 1 \\ 0 & 0 & 0 & 0 & 0 & 2 \\ 1 & 5 & \ldots & 2 & 6 & 0 & 0 \end{array}\right]
$$

# **Basic Operations**

## **Registering Items**

1. Enter an amount on the ten key pad. Do not use the decimal key. For example, for \$2.99, enter:

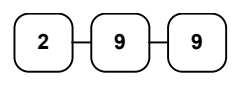

2. Press a department key. For example, press department **1**:

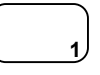

#### *Repeating an Item*

3. To register a second item exactly as the first, press the department key a second time. For example, press department **1**:

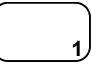

#### *Registering Multiple Items*

4. Enter the quantity of items being purchase, press the **@/FOR** key. For example, enter **4** on the numeric key pad and press the **@/FOR** key:

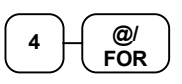

5. Enter an amount on the ten key pad. Do not use the decimal key. For example, for \$1.99, enter:

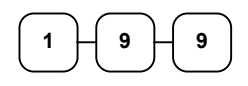

6. Press a department key. For example, press department **2**:

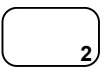

# **Totaling a Cash Sale**

- 1. Register the items you wish to sell.
- 2. To display and print the subtotal of the sale including tax, press **SUBTOTAL**:

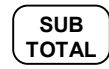

3. To total a cash sale, press **CASH/TEND**:

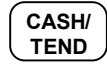

4. The display will indicate "=" for total, the drawer will open and the receipt will print as in the example on the right.

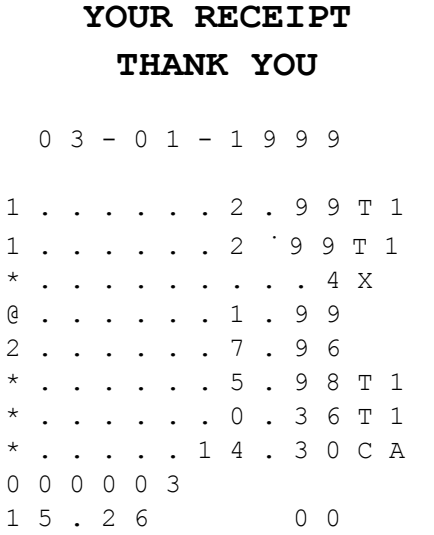

# **Tendering a Cash Sale**

- 1. Register the items you wish to sell.
- 2. To display and print the subtotal of the sale including tax, press **SUBTOTAL**:

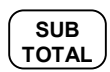

3. Enter the amount tendered by the customer. For example, for \$20.00 enter:

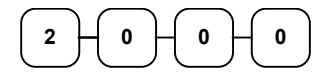

4. Press **CASH/TEND**:

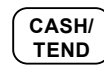

5. The display will indicate "C" for change, the drawer will open and the receipt will print as in the example on the right.

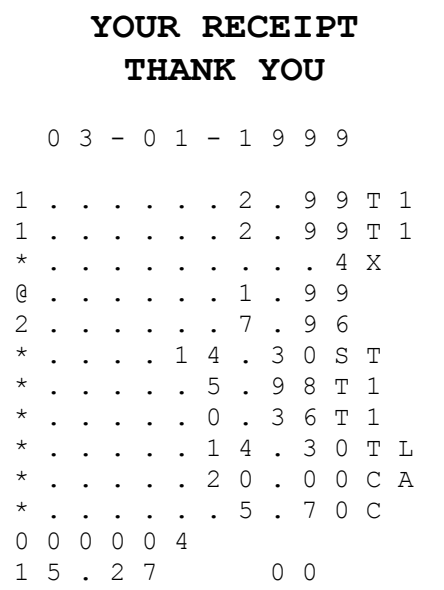

# **Tendering a Check Sale**

- 1. Register the items you wish to sell.
- 2. To display and print the subtotal of the sale including tax, press **SUBTOTAL**:

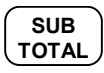

3. Enter the amount of the check tendered by the customer. For example, for \$20.00 enter:

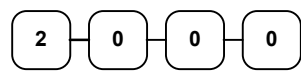

4. Press **CHECK TEND**:

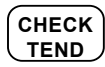

5. The display will indicate "C" for change, the drawer will open and the receipt will print as in the example on the right.

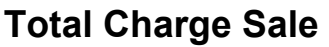

- 5. Register the items you wish to sell.
- 6. To display and print the subtotal of the sale including tax, press **SUBTOTAL**:

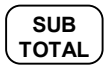

7. Press **CHARGE1**:

**CHARGE1**

8. The display will indicate "=" for total, the drawer will open and the receipt will print as in the example on the right.

**Note: Charge tendering is not allowed.** 

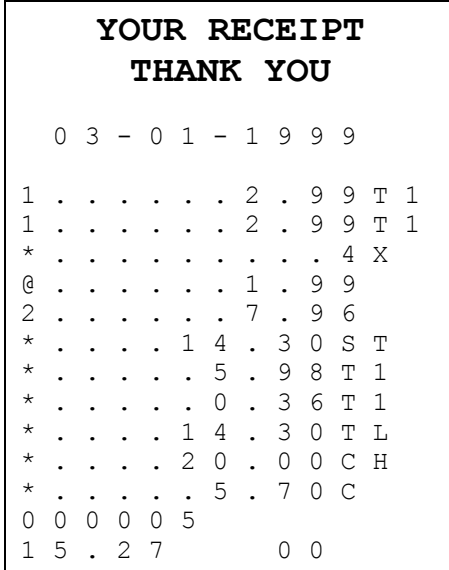

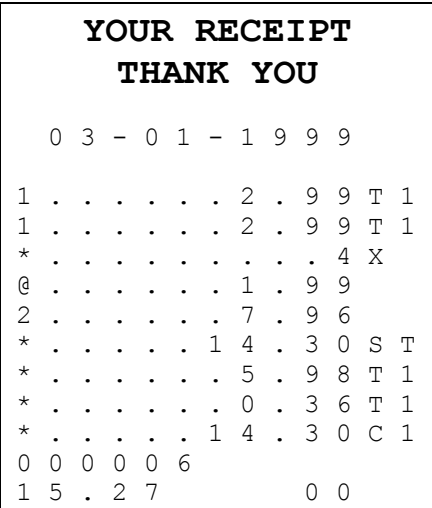

# **Advanced Operating Instructions**

# **Department Registrations**

As you make department registrations, you can follow your entries by viewing the display. The digits marked "DPT" indicate the department used. The digit marked "RPT" counts items as they are repeated.

# **Open Department**

1. Enter an amount on the ten key pad. Do not use the decimal key. For example, for \$2.99, enter:

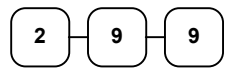

**1**

2. Press a department key. For example, press department **1**:

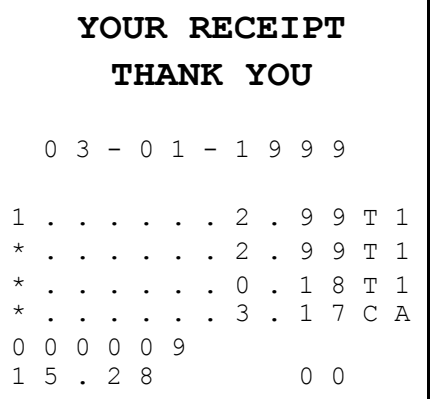

## **Preset Price Department**

A preset department registers the price that was previously programmed. See "Department Programming" on page 43 to program preset prices.

1. Press a preset department key. For example, press department **5**:

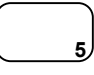

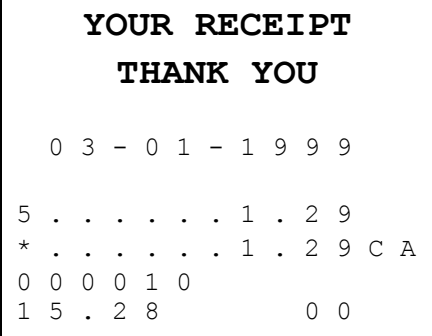

# **Department Repeat Entry**

Open or preset price departments may be repeated as many times as necessary by pressing the same department again. (Likewise open or preset PLUs may be repeated by pressing the PLU key again.)

1. Enter an amount on the ten key pad. Do not use the decimal key. For example, for \$2.99, enter:

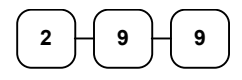

2. Press a department key. For example, press department **1**:

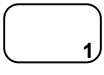

3. To register a second item exactly as the first, press the department key a second time. For example, press department **1**:

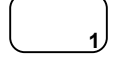

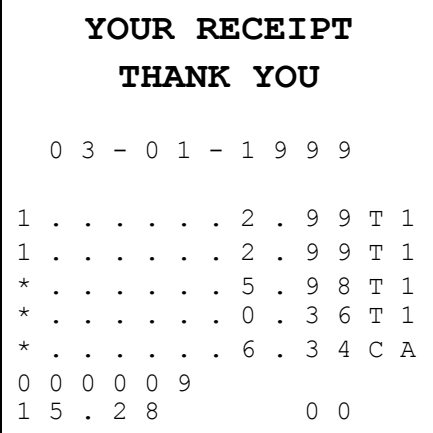

## **Multiplication**

When several of the same items are to be entered into the same Department, you can use multiplication. You may enter a quantity up to 4 figures (1 to 9999) using the **@/FOR** key. You may multiply open or preset departments.

1. Enter the quantity of items being purchased, press the **@/FOR** key. For example, enter **4** on the numeric key pad and press the **@/FOR** key:

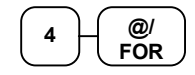

2. Enter an amount on the ten key pad. Do not use the decimal key. For example, for \$1.99, enter:

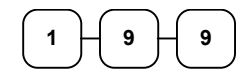

Press a department key. For example, press department **1**:

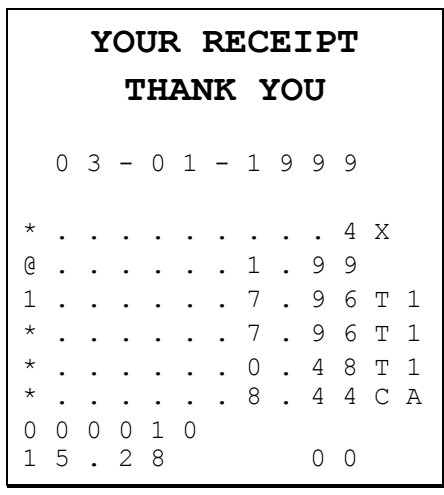

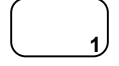

# **Department Multiplication With Decimal Point**

If you are selling items by weight, or if you are selling yard goods, you can multiply a fraction of a unit.

1. Enter the with the decimal point, press the **@/FOR** key. For example, for 3 ¾ pounds of produce, enter:

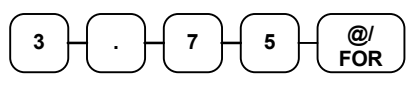

2. Enter an amount on the ten key pad. Do not use the decimal key. For example, if the price is \$.99 per pound, enter:

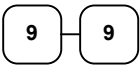

Press a department key. For example, press department **1**:

# **1**

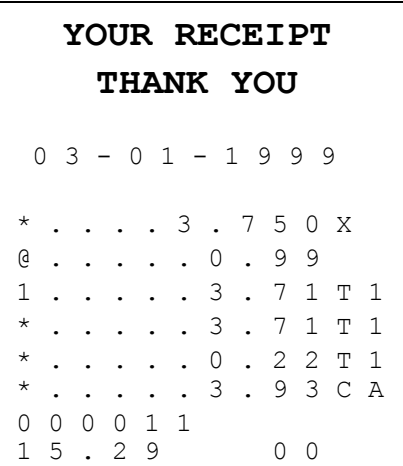

# **Split Pricing**

When items are priced in groups, i.e. 3 for \$1.00, you can enter the quantity purchased and let the register calculate the correct price.

1. Enter the quantity purchased, press the **@/FOR** key. For example, enter:

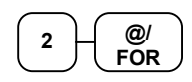

2. Enter the quantity of the group price, press the **@/FOR** key. For example, if the items are priced 3 for \$1.00, enter:

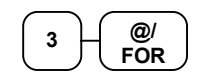

3. Enter an amount on the ten key pad. For example, if the items are priced 3 for \$1.00, enter:

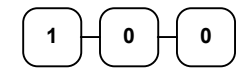

Press a department key. For example, press department **1**:

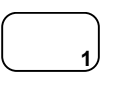

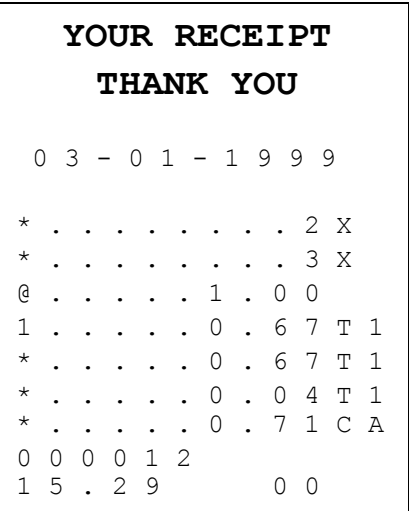

# **Single Item Department**

Single item departments automatically total as a cash sale immediately after registration. Use single item departments for speedy one item sales. For example if you are selling admission tickets, and all ticket sales are one item sales, you can assign open or preset single item departments for ticket sales. After each registration, the drawer will immediately open, and a separate receipt is printed. See "Department Programming" on page 43 to program a single item department.

1. Press a single item preset department key. (or enter a price and press a single item open department key.) For example, press department **6**:

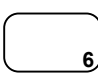

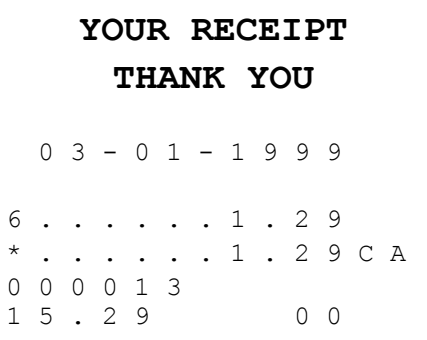

# **PLU (Price Look Up) Registrations**

PLUs must be programmed before they may be operated. See "PLU (Price Look Up) Programming" on page 61 to program open or preset PLUs.

# **Open PLU**

- 1. Enter the PLU number, press the **PLU** key. For example, enter:  $2 \mid$ **PLU**
- 2. Enter an amount on the ten key pad. Do not use the decimal key. For example, for \$2.99, enter:

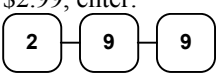

3. Press the **PLU** key again. **PLU**

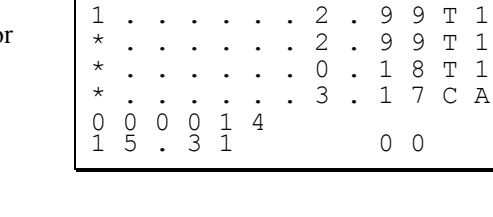

\* 0 0 2

**YOUR RECEIPT THANK YOU** 0 3 - 0 1 - 1 9 9 9

# **Preset Price PLU**

1. Enter the PLU number, press the **PLU** key. For example, enter:

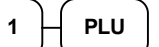

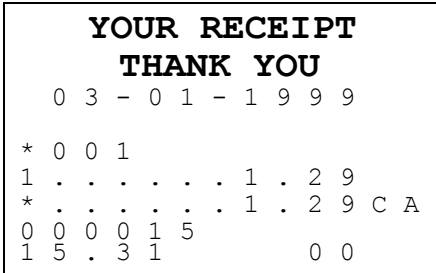

# **PLU Repeat Entry**

1. Enter the PLU number, press the **PLU** key. For example, enter:

1  $\Box$  **PLU** 

2. To register a second item exactly as the first, press the PLU key a second time: **PLU**

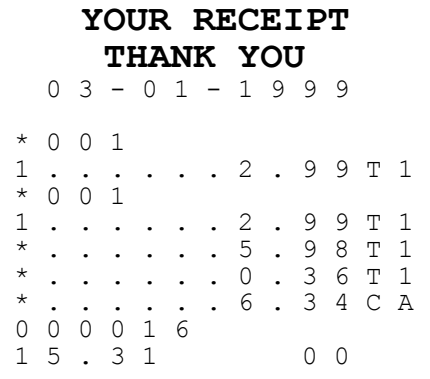

# **PLU Multiplication**

When several of the same items are to be entered into the same PLU, you can use multiplication. You may enter a quantity up to 4 figures (1 to 9999) using the **@/FOR** key. You may multiply open or preset PLUs.

1. Enter the quantity of items being purchased, press the **@/FOR** key. For example, enter **4** on the numeric key pad and press the **@/FOR** key:

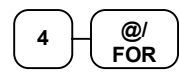

2. Enter the PLU number, press the **PLU** key. For example, enter:

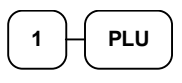

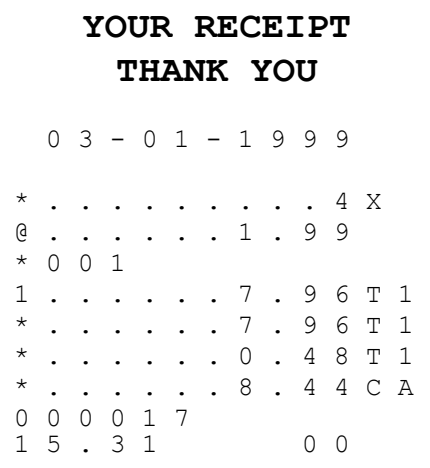

## **PLU Multiplication With Decimal Point**

If you are selling items by weight, or if you are selling yard goods, you can multiply a fraction of a unit.

1. Enter the with the decimal point, press the **@/FOR** key. For example, for 3 <sup>3</sup>/<sub>4</sub> pounds of produce, enter:

$$
\begin{array}{|c|c|c|}\hline 3 & \\\hline \end{array}
$$

2. Enter the PLU number, press the **PLU** key. For example, enter:

$$
\begin{array}{|c|} \hline 3 & \multicolumn{3}{|c|}{\textbf{PLU}} \\ \hline \end{array}
$$

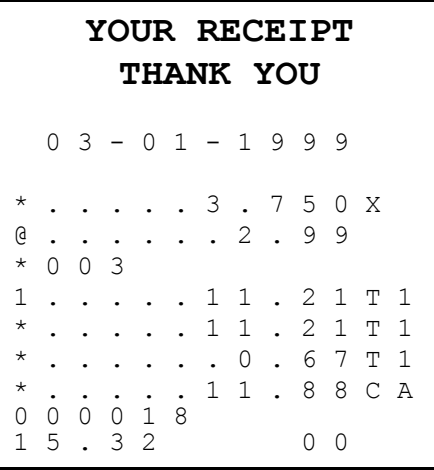

# **Split Pricing PLU**

When items are priced in groups, i.e. 3 for \$1.00, you can enter the quantity purchased and let the register calculate the correct price.

1. Enter the quantity purchased, press the **@/FOR** key. For example, enter:

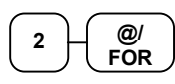

2. Enter the quantity of the group price, press the **@/FOR** key. For example, if the items are priced 3 for \$1.00, enter:

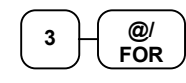

3. Enter the PLU number, press the **PLU** key. For example, enter:

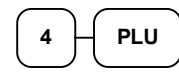

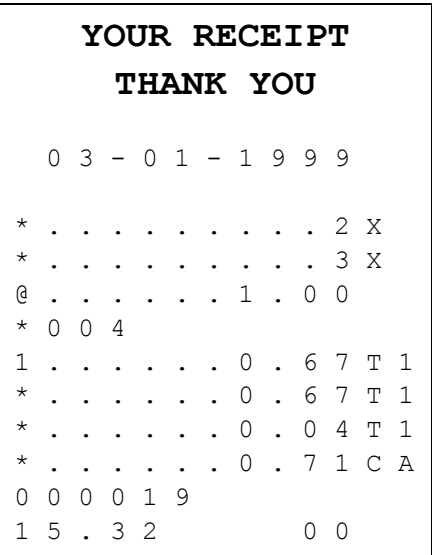

# **Shifting or Exempting Tax**

# **Shifting Tax**

Taxable Departments and PLUs can be programmed to automatically add the appropriate tax or taxes. Occasionally, you may need to sell a normally taxable item without tax, or a normally nontaxable item with tax. You can perform this tax shifting with the TAX SHIFT key.

1. Enter the number for the tax you wish to shift. Press **1** to shift tax 1, press **2** to shift tax 2 or press **3** to shift tax 3, press 4 to shift tax 4. Press the **TAX SHIFT** key. For example, shift tax 1:

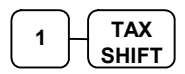

2. Enter an amount on the ten key pad. Do not use the decimal key. For example, for \$2.99, enter:

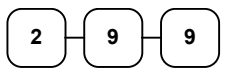

3. Press a department key. For example, press department **1**:

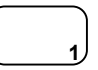

4. If department **1** is normally taxable by tax 1. The registration will be non-taxable by tax 1.

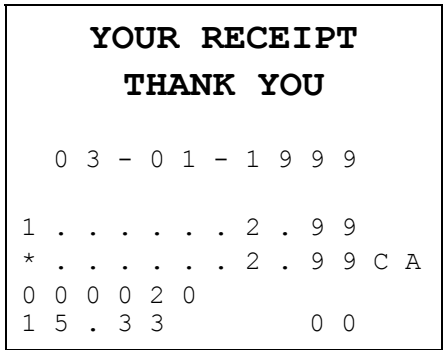

# **Exempting Tax**

Occasionally, you may need to exempt tax from an entire sale. For example, you might remove all state and local taxes when you sell to a church or charitable institution.

1. Enter an amount on the ten key pad. Do not use the decimal key. For example, for \$2.99, enter:

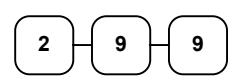

2. Press a taxable department key. For example, press department **1**:

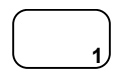

3. Press Subtotal:

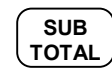

4. Enter the number for the tax you wish to exempt. Press **1** to shift tax 1, press **2** to shift tax 2 or press **3** to shift tax 3. press 4 to shift tax 4, Press the **TAX SHIFT** key. For example, exempt tax 1:

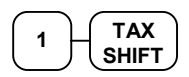

5. Total the sale with **CASH/TEND**, **CHECK TEND**, or **CHARGE**. The sale will not include tax 1.

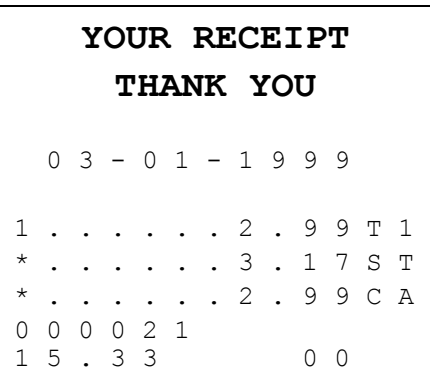

# **Percent Key (%1 and %2) Operations**

Use the Percent keys to add a percentage surcharge or subtract a percentage from an item or the subtotal of a sale. You can enter the amount of the percentage before pressing the **%1** or **%2** keys, or you can program a preset percentage if you are consistently using the same percentage. Programming determines whether it is possible to enter a percentage when the key is also programmed with a preset percentage. See "**%1** and **%2** Key Programming" on page 56 to set a preset percentage.

## **Preset Percent on a Department or PLU Item**

In this example the **%1** key is preset with a rate of %10.00.

- 1. Register the discounted item.
- 2. Press the **%1** key:

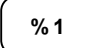

3. The discount is automatically subtracted.

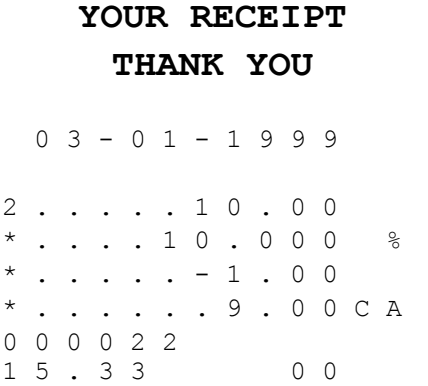

### **Enter a Percent on a Department or PLU**

You can also operate the %1 or %2 keys by entering the percentage of the discount or surcharge. If necessary, you can enter the percentage with a decimal key (up to 3 digits, i.e. 99.999%).

- 1. Register the discounted item.
- 2. Enter the percentage. If you are entering a fraction of a percent, you must use the decimal key. For example, for  $\frac{1}{3}$  off enter:

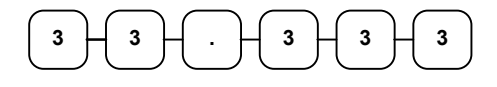

3. Press the **%1** key:

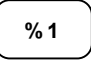

**THANK YOU** 0 3 - 0 1 - 1 9 9 9 2 . . . . . 1 0 . 0 0 . . . 3 3 . 3 3 3 %  $\cdot \cdot \cdot - 3 \cdot 3 3$ . . . . 6 . 6 7 C A 0 0 0 0 2 3 1 5 . 3 3 0 0

**YOUR RECEIPT** 

4. The discount is automatically subtracted.

# **Percent On Sale Total**

In this example a surcharge of 15% is applied.

- 1. Register the items you wish to sell.
- 2. Press **SUBTOTAL**:

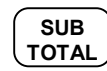

3. Enter the percentage. For example, for 15% enter:

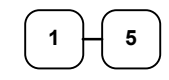

4. Press the **%2** key:

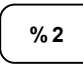

- **YOUR RECEIPT THANK YOU** 0 3 - 0 1 - 1 9 9 9 2 . . . . . 1 0 . 0 0 . . 1 0 . 0 0 S T  $*$  . . . . 1 5 . 0 0 0  $\frac{9}{6}$  $. 1 . 5 0$ . . 1 1 . 5 0 C A 0 0 0 0 2 4 1 5 . 3 4 0 0
- 5. The surcharge is automatically added.

# **Return Merchandise Registrations**

If you wish to return or refund an item, press Return Merchandise, then re-enter any item you wish. You can return merchandise as part of a sale, or you can return merchandise as a separate transaction and return cash to the customer.

1. To return an item, press **RTRN MDSE**:

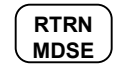

2. Enter the price of the item you wish to return, then press the department key where it was registered originally.

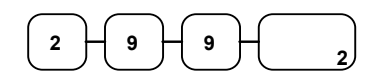

3. Total the sale with **CASH/TEND**, **CHECK TEND**, or **CHARGE1,2**.

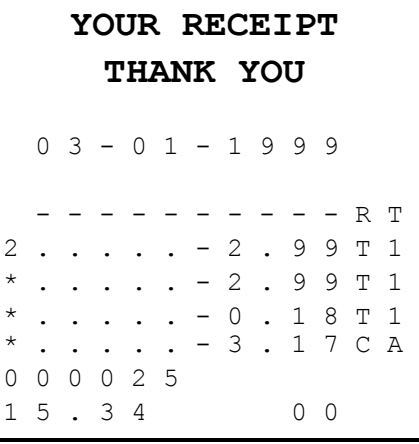
# **Voids and Corrections**

### **Void Last Item**

This function corrects the last item entered.

- 1. Register the item you wish to sell.
- 2. Press the **VOID** key.

**VOID**

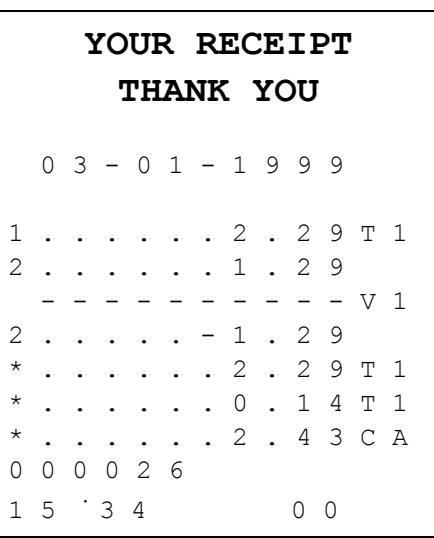

### **Void Previous Item**

This function allows you to correct an item registered previously in a transaction.

- 1. Register an item. Then register a second item.
- 2. To correct the first item, press **CLEAR**, then press **VOID**:

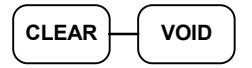

3. Enter the price of the first item, then press the department key where it was registered originally.

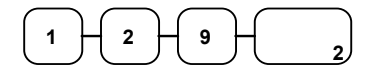

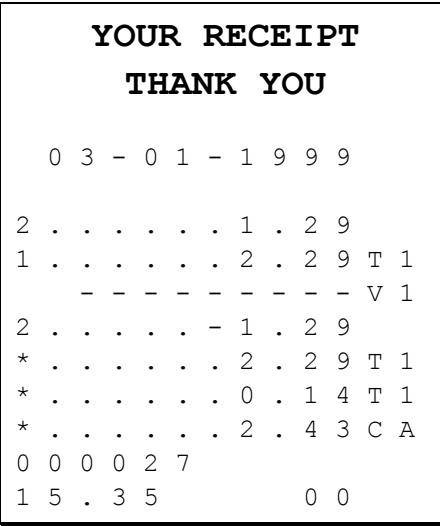

# **Cancel**

The **CANCEL** key allows you to stop any transaction. Anything registered within the transaction before the **CANCEL** key is pressed is automatically corrected. The **CANCEL** key may be inactivated through programming, see "CANCEL Key Programming" on page 60.

- 1. Register the items you wish to sell.
- 2. Press the **CANCEL** key.

**CANCEL**

**YOUR RECEIPT THANK YOU** 0 3 - 0 1 - 1 9 9 9 . . . 2 . 2 9 T 1  $- 0$  . 5 0 - $-$  V 3 0 0 0 0 2 8 1 5 . 3 5 0 0

# **Void Position Operations**

You can use the Void control lock position to correct any complete transaction. To correct a transaction:

- 1. Turn the control lock to the VOID position.
- 2. Enter the transaction you wish to correct exactly as it was entered originally in the **REG** control lock position. You can enter discounts, voids, tax exemptions or any other function.
- 3. All totals and counters are corrected as if the original transaction did not take place.

**YOUR RECEIPT THANK YOU** 0 3 - 0 1 - 1 9 9 9  $- - - V 2$ 1 . . . . . - 2 . 2 9 T 1  $2 \cdot \cdot \cdot \cdot \cdot - 1 \cdot 0 0$ \* . . . . . - 3 . 4 3 S T . . . . . - 2 . 2 9 T 1 \* . . . . . - 0 . 1 4 T 1 . . . . . - 3 . 4 3 C A 0 0 0 0 2 9 1 5 . 3 5 0 0

# **- (Minus) Key Registrations**

You can register a negative amount by entering a price, the pressing the **- (Minus)** key. For example, you can enter bottle returns or coupons using the **- (Minus)** key.

**Note: You can program the minus key so that tax is charged on the gross amount, or on the net amount after the subtraction. See "- (Minus) Key Programming" on page 58.** 

- 1. Register the items you wish to sell.
- 2. Enter the amount you wish to subtract from the sale, for example for a \$.50 coupon, enter:

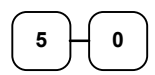

3. Press the **- (Minus)** key.

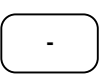

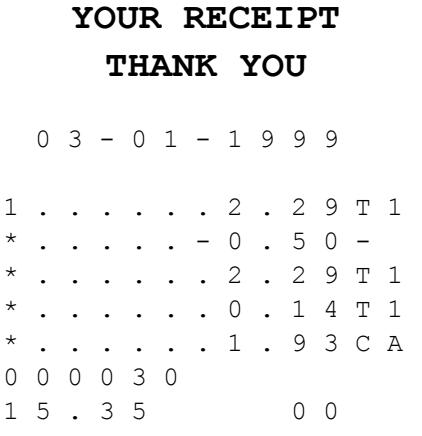

# **No Sale Operations**

# **Open Drawer**

The **#/NO SALE** key will open the cash drawer when you have not already started a transaction.

1. Press **#/NO SALE**:

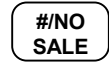

2. The drawer will open and the receipt will print as in the example on the right.

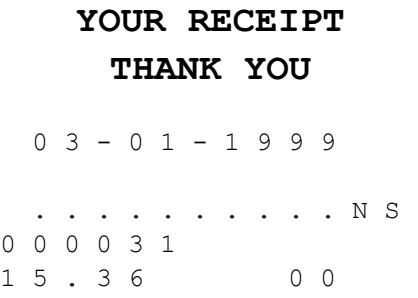

### **Non Add Number**

You can also use the **#/NO SALE** key to print any number (up to 8 digits) on the printer paper. You can enter the number any time during a transaction. For example, if you wish to record a charge account number, enter the number and press the #**/NO SALE** key before totaling the sale with the **CHARGE** key.

- 1. Register the items you wish to sell.
- 2. Enter the number you wish to record, for example enter:

$$
\begin{array}{|c|c|}\hline 1 & 2 & 3 & 4 \\ \hline \end{array}
$$

3. Press **#/NO SALE:** 

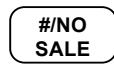

4. Press **CHARGE1**:

**CHARGE1**

5. The display will indicate "=" for total, the drawer will open and the receipt will print as in the example on the right.

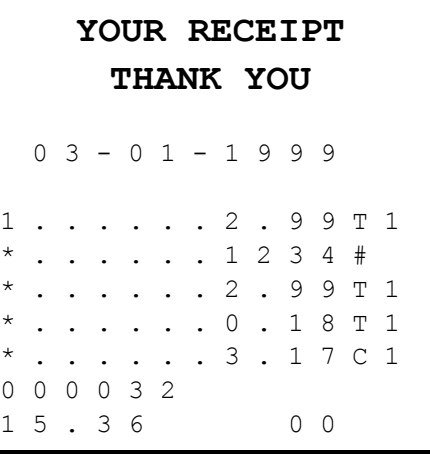

# **Received On Account Operations**

You can use the Received on Account key to accept cash into the cash drawer when you are not actually selling merchandise. For example, use the Received on Account key to accept payments for previously sold merchandise, or record loans to the cash drawer.

1. Enter the amount of cash you are receiving, for example, enter:

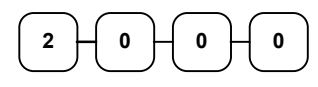

2. Press **RECD ACCT**:

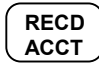

3. The drawer will open and the receipt will print as in the example on the right.

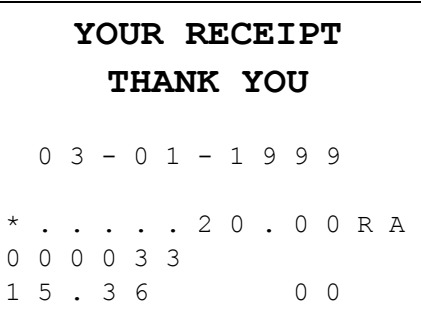

# **Paid Out Operations**

You can use the **PAID OUT** key to track cash paid out for merchandise or to record loans from the cash drawer.

1. Enter the amount of cash you are paying, for example, enter:

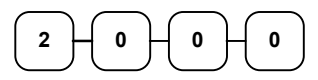

2. Press **PAID OUT**:

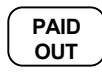

3. The drawer will open and the receipt will print as in the example on the right.

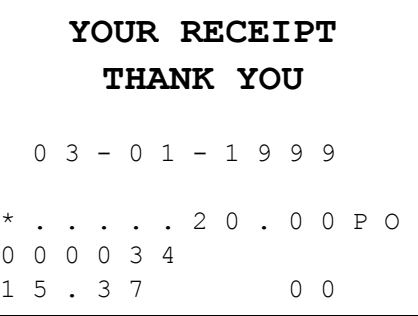

# **Totaling and Tendering**

Three keys may be used to total a sale: **CHECK TEND**, **CHARGE1,2** , **CASH/TEND** key. The **CHECK TEND** and **CASH/TEND** keys can also be used for change calculation.

# **Subtotaling a Sale**

- 1. Register the items you wish to sell.
- 2. To display and print the subtotal of the sale including tax, press **SUBTOTAL**:

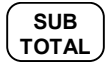

3. The subtotal will display with "=" indicated in the left digit position of the display.

# **Totaling a Cash Sale**

- 1. Register the items you wish to sell.
- 2. To total a cash sale, press **CASH/TEND**:

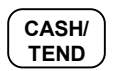

3. The display will indicate "=" for total, the drawer will open and the receipt will print as in the example on the right.

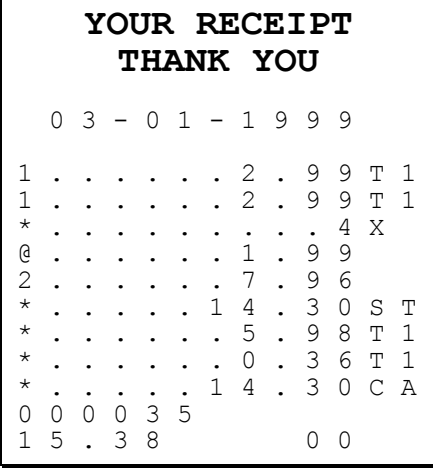

# **Tendering a Cash Sale**

- 1. Register the items you wish to sell.
- 2. Enter the amount tendered by the customer. For example, for \$20.00 enter:

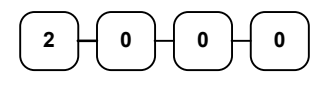

3. Press **CASH/TEND**:

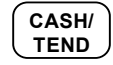

4. The display will indicate "C" for change, the drawer will open and the receipt will print as in the example on the right.

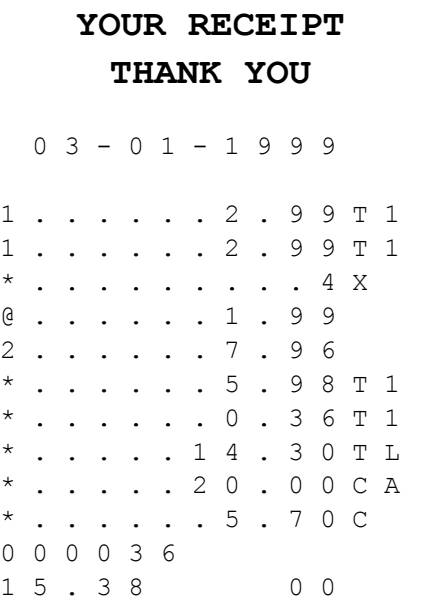

# **Tendering a Check Sale**

- 1. Register the items you wish to sell.
- 2. Enter the amount tendered by the customer. For example, for \$20.00 enter:

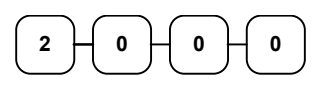

3. Press **CHECK TEND**:

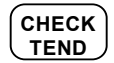

4. The display will indicate "C" for change, the drawer will open and the receipt will print as in the example on the right.

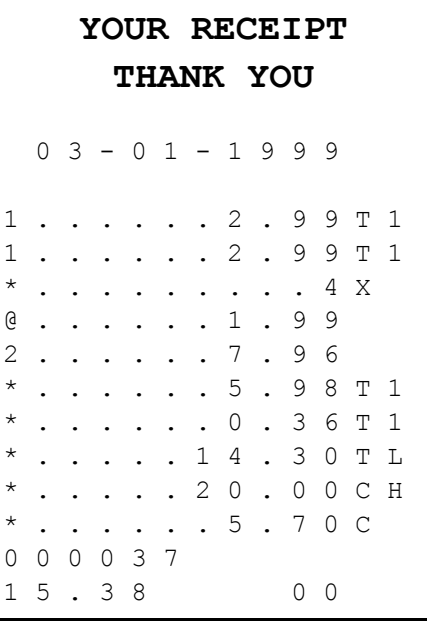

# **Totaling a Charge Sale**

- 1. Register the items you wish to sell.
- 2. Press **CHARGE1**:

#### **CHARGE1**

3. The display will indicate "=" for total, the drawer will open and the receipt will print as in the example on the right.

#### **Note: Charge tendering is not allowed.**

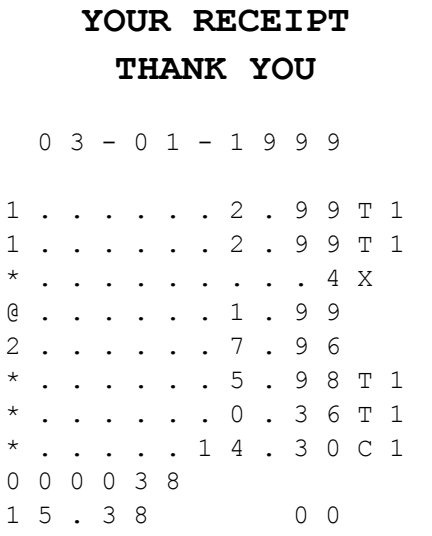

# **Check Cashing**

Check cashing means exchanging cash for a check. Normally, this function is not allowed. If you wish to allow check cashing, you must set system option #15 to a value of **1**. See "System Option Programming" on page 48.

1. Enter the amount of the check tendered by the customer. For example, for \$20.00 enter:

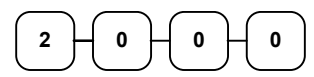

2. Press **CHECK TEND**:

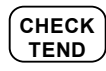

3. The display will indicate "C" for change, the drawer will open and the receipt will print as in the example on the right.

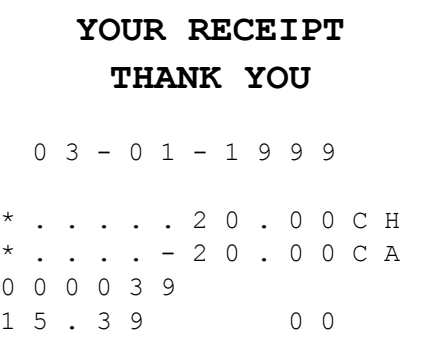

# **Split Tender**

Split tendering means paying for one sale by different payment methods. For example, a \$20.00 sale could be split so \$10.00 is paid in cash, and the remaining \$10.00 is charged. If necessary, you can make several different payments.

#### **Note: If a portion of a sale is to be charged, the charge payment must be entered last.**

- 1. Register the items you wish to sell.
- 2. Enter the amount of cash tendered by the customer. For example, enter \$10.00 and press **CASH/TEND**:

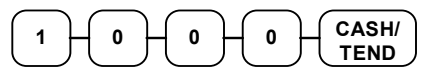

3. The display will indicate "=" and  $$10.00$ , indicating the amount still due. The drawer will not open. Press **CHARGE1** to charge the remaining amount:

#### **CHARGE1**

4. The display will indicate "=" for total, the drawer will open and the receipt will print as in the example on the right.

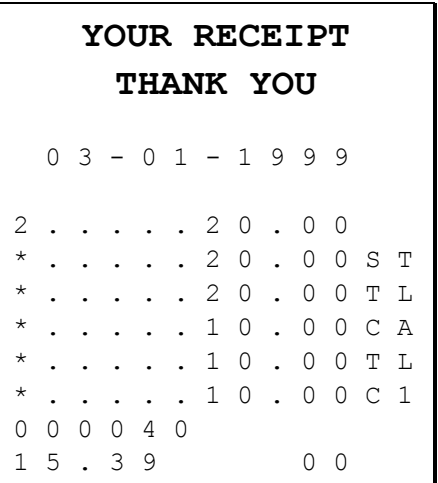

# **Post Tender**

Post tendering means computing change after the sale has been totaled and the drawer is open. This feature is useful when a customer changes the amount of the tender or the clerk becomes confused counting change manually. Normally, this function is not allowed. If you wish to allow post tendering, you must set system option #14 to a value of **1**. See "System Option Programming" on page 48.

- 1. Register the items you wish to sell.
- 2. Press **CASH/TEND**:

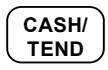

- 3. The display will indicate "=" for total, the drawer will open and the receipt will print as in the example on the right.
- 4. Enter the amount of the tender, Press **CASH/TEND**:

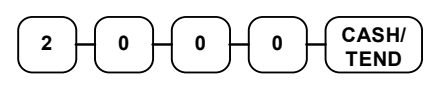

5. The display will indicate "C" for change and display \$17.88 change due.

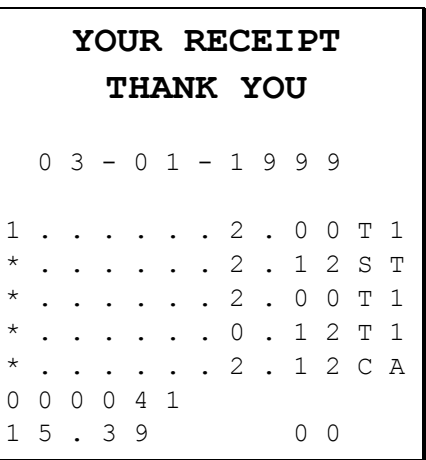

# **Receipt On/Off and Receipt on Request**

If the receipt is off, you can still issue a receipt after the sale has been completed. Normally, this function is not allowed. If you wish to allow after sale receipts, you must set system option #16 to a value of **1**. See "System Option Programming" on page 48.

### *To Turn the Receipt Off*

♦ With the control lock in the **REG** position, press **PAID OUT**:

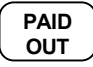

### *To Turn the Receipt On*

♦ With the control lock in the **REG** position, press **PAID OUT** again:

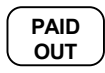

#### *Printing a Receipt after the Sale*

After the sale has been totaled, but before the next transaction is started, press **CASH/TEND**:

**CASH/ TEND**

**Note: Because receipt memory is limited, when a sale has more than 30 items or more than 3 tenders, the receipt after sale can not print all items. A row of dots is printed indicating the receipt is incomplete.** 

# **Advanced Programming Instructions**

# **Department Programming**

# **Programming Department Status**

There are two parts to department programming. Department status is set here. Depending on whether you select open or preset department status is this section, you can also program either the open department entry limit or the preset department price. See "Programming Department Entry Limit or Price" on page 46.

Use this section to program the following status options:

- Set negative departments that subtract from the sale, rather than normal positive departments which add to the sale.
- Enforce the entry of a non-adding number before the department entry. See "Non Add Number" on page 34 for operation sequences.
- Disable the departments, so that entries are not allowed.
- z Choose Open or Preset departments. Open departments accept amount entries. Use open departments to enter different priced items into the same category. Preset departments automatically register a preprogrammed price when the department key is pressed. Use preset departments to register an individual item quickly and accurately. For example, cigarette packs or food items can be assigned to departments as presets.

When you select preset departments, you can also decide if the department can also accept open entries. This option is referred to as "preset override".

- Set single item departments which automatically total as a cash sale immediately after the department entry. Single item departments are used to speed up one item sales.
- Select a tax status to determine whether sales tax is automatically added.

Unless otherwise programmed, departments are positive, open, not taxable, not single item departments, and accept unlimited amounts (up to 7 digit entry). Therefore, it is not necessary to program departments you wish to be open, positive, non-taxable, not single item, with no entry limit.

#### *Programming Department Status*

- 1. Turn the control lock to the **PGM** position.
- 2. Decide if you want a negative, enforced non-add entry, or disabled department. If you do not want any of these department options, enter **0**. If you wish to select any of these options, complete the table below by adding the status digits for each option. Enter the resulting digit.

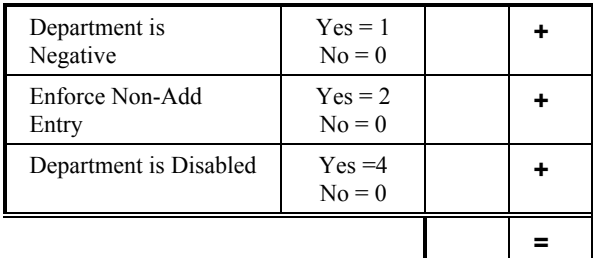

3. Decide if you want a preset or single item department. If you do not want any of these department options, enter **0**. If you wish to select any of these options, complete the table below by adding the status digits for each option. Enter the resulting digit.

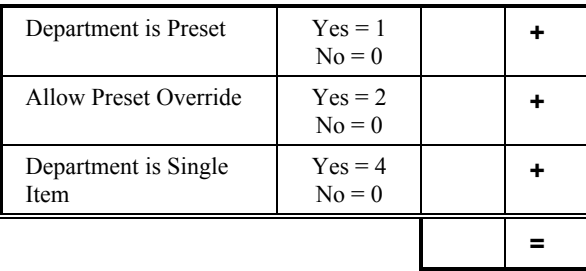

4. Complete the tax status table below by adding the status digits for each tax. Then enter the resulting tax status code.

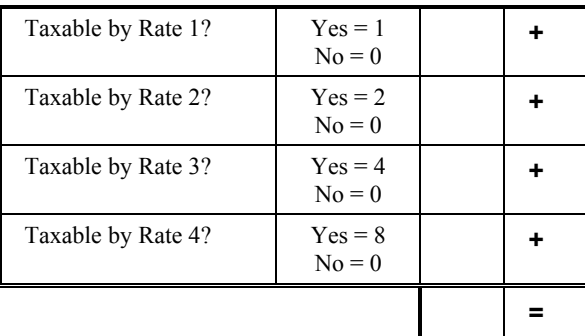

- 5. Press the **@/FOR** key.
- 6. Repeat steps 2 through 5 for each department you wish to program.
- 7. Press the **CASH/TEND** key to end programming.

#### *Department Status Programming Flowchart*

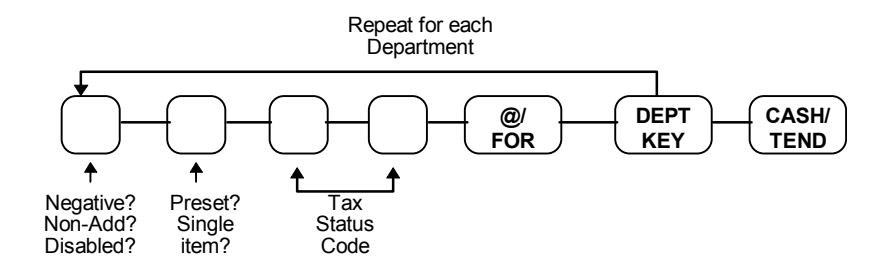

#### *Department Status Programming Examples*

For example, set:

- department 1 open, taxable by rate 1
- $\bullet$  department 4 preset, taxable by rate 2
- department 9 negative, preset, taxable by rate  $1 \& 2$

To set Department 1, enter:

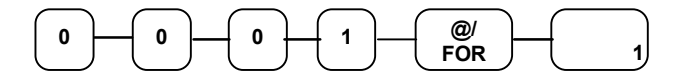

To set Department 4, enter:

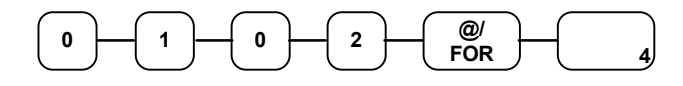

To set Department 9, enter:

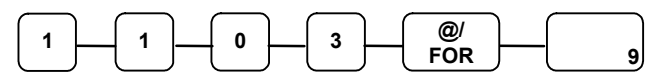

Press the **CASH/TEND** key to end programming.

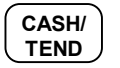

The status you have entered will print on the printer:

```
YOUR RECEIPT 
        THANK YOU
  0 3 - 0 1 - 1 9 9 9 
             . . 1 T 1
4 . . . . . . 1 0 2 T 2 
9 . . . . . 1 1 0 3 T 
0 0 0 0 1 0 
0 7 . 0 0 0 0
```
# **Programming Department Entry Limit or Price**

**Note: Open departments are automatically assigned a 7 digit entry limit. You do not need to program this section for open departments, unless you wish to set a different limit.** 

If you are programming a open department:

You can limit errors by setting the maximum amount that may be entered into a department.

If you are programming a preset department:

You can set the preset price. The price you program here is the amount that is automatically registered when the department key is pressed.

#### *Programming a Department Entry Limit or Price*

- 1. Turn the control lock to the **PGM** position.
- 2. If the department is preset, enter the preset price, up to seven digits (01 to 1234567). (It is not necessary to enter proceeding zeros. For example enter \$1.00 as 100.)

#### **OR,**

If the department is open, enter the entry limit you wish to set.

- 3. Repeat from step 2 above for each department you wish to set.
- 4. Press the **CASH/TEND** key to end programming.

### *Department Entry Limit or Price Programming Flowchart*

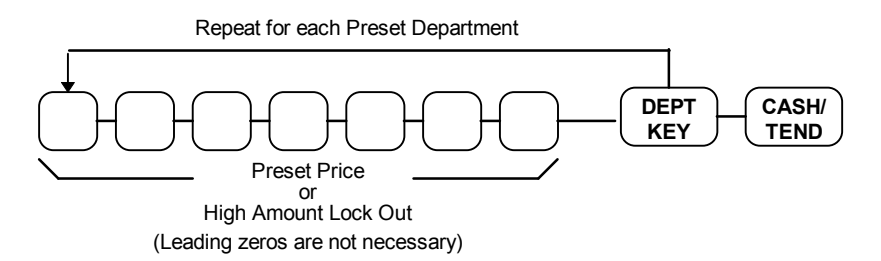

#### *Department Entry Limit or Price Programming Examples*

For example, set:

- $\bullet$  department 1 open, with a entry limit of \$50.00
- $\bullet$  department 4 preset for \$2.50
- department 9 preset for \$0.99

To set Department 1, enter:

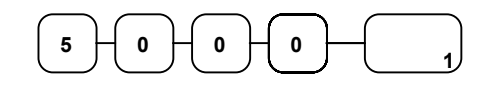

To set Department 4, enter:

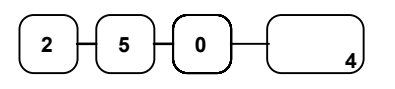

To set Department 9, enter:

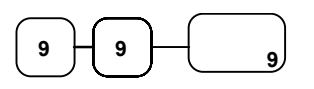

Press the **CASH/TEND** key to end programming.

$$
\begin{pmatrix} \text{CASH} \\ \text{TEND} \end{pmatrix}
$$

The status you have entered will print on the printer:

```
YOUR RECEIPT 
        THANK YOU
   0 3 - 0 1 - 1 9 9 9 
1 . . . . . 5 0 . 0 0 T 1 
4 . . . . . . 2 . 5 0 T 2 
9 . . . . . . 0 . 9 9 T 
0 0 0 0 1 1 
0 7 . 0 1 0 0
```
# **System Option Programming**

Nineteen system options are provided so that you can configure the ER-290 to your exact requirements. Refer to the "System Option Table" on page 50 to review the system options. Read each option carefully to determine if you wish to make any changes.

**NOTE: Because after clearing memory all options settings are automatically set to 0, and because your most likely option selections require a status setting of 0, you do not need to program this section unless you wish to change the default status.** 

#### *Programming a System Option:*

- 1. Turn the control lock to the **PGM** position.
- 2. Enter the option number of the system option you wish to change. Press the **RECD ACCT** key.
- 3. Enter the number representing the status you have selected. Press the **PAID OUT** key.
- 4. Repeat from step 3 for each system option you wish to change.
- 5. Press the **CASH/TEND** key to end programming.

#### *System Option Flowchart*

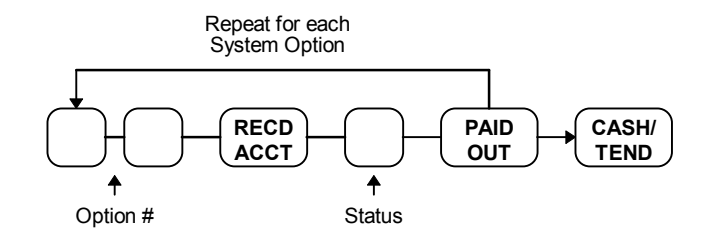

### *System Option Programming Examples*

Set the following options

- Option 15: Allow check cashing.
- Option 17: Enforce cash or check tender at totaling.

To set option 15:

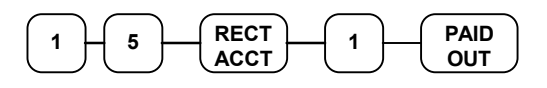

To set option 17:

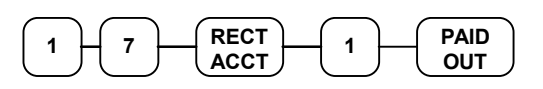

Press the **CASH/TEND** key to end programming.

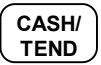

# **System Option Table**

#### **NOTE: Shaded areas are the default settings, in other words, the shaded area indicates the way the register is automatically set up.**

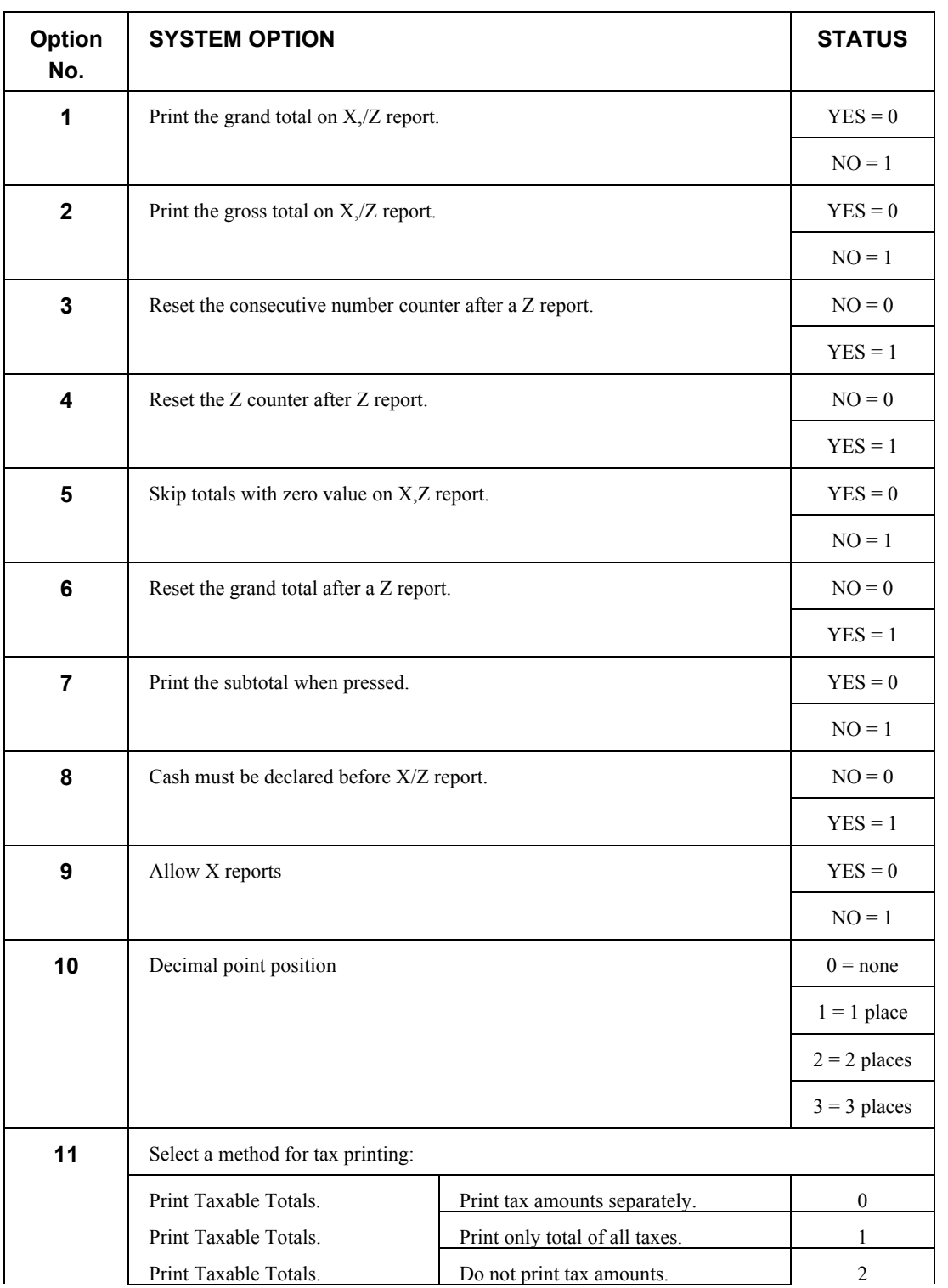

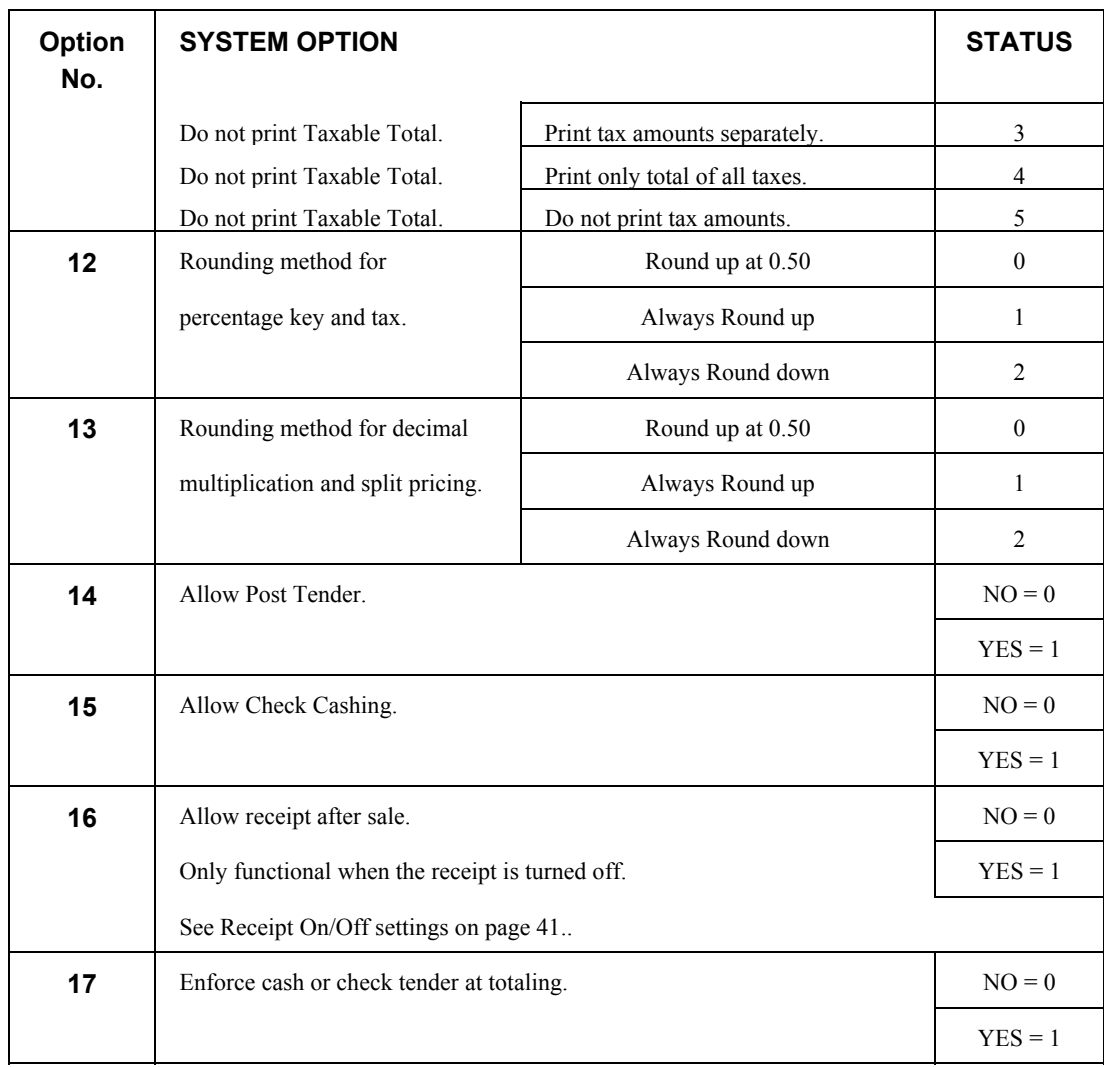

# **Advanced Tax Programming**

Use the instructions in this chapter only if you wish to determine tax program entries yourself. See "Programming Tax" on page 13 to enter a simple tax rate.

**Important Note: After you have entered your tax program, test for accuracy by entering several transactions of different dollar amounts. Carefully check to make sure the tax charged by the cash register matches the tax on the printed tax chart for your area. As a merchant, you are responsible for accurate tax collection. If the cash register is not calculating tax accurately, or if you cannot find the correct tax information for your area in the Appendix, contact the CRS, Inc. Service Center at 1-888-333-6776 for assistance.** 

# **Tax Rate Programming**

You can program up to three separate taxes on the *ER-290*. Set tax rate(s) here.

- If you are entering a tax table, see "Tax Table Programming" on page 54 to enter the tax break points.
- If you are entering a Canadian Goods and Services Tax (GST), use tax rate 4 for the GST tax, and use tax rates 1 and/or 2,3 for any other provincial tax or taxes.

#### *Programming Tax Rates and Status*

- 1. Turn the control lock to the **PGM** position.
- 2. If the tax is a percentage rate, with a decimal. (0.000-99.999). It is not necessary to enter proceeding zeros. For example, for 6%, enter 06.000 or 6.000.
- 3. For the type of tax, enter:

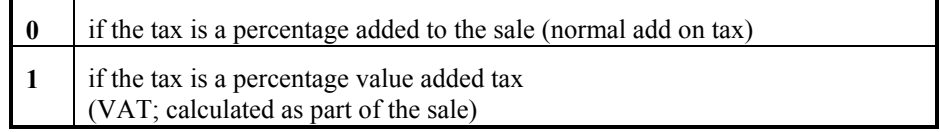

4. Enter **0** here for all taxes, unless if you are programming tax 4 as a Canadian GST. If the tax is a Canadian GST. Enter:

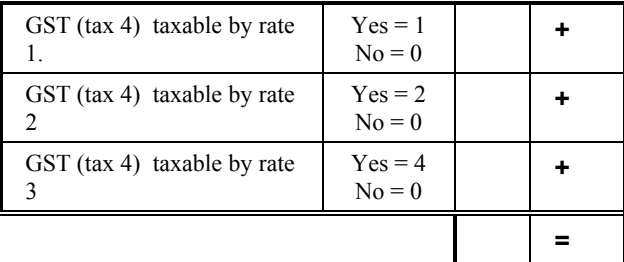

5. Enter:

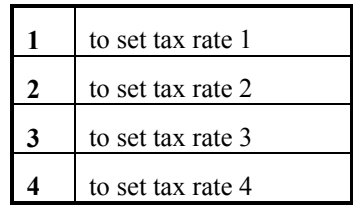

- 6. Press the **TAX SHIFT** key.
- 7. Press the **CASH/TEND** key to end programming.

### *Tax Rate Programming Flowchart*

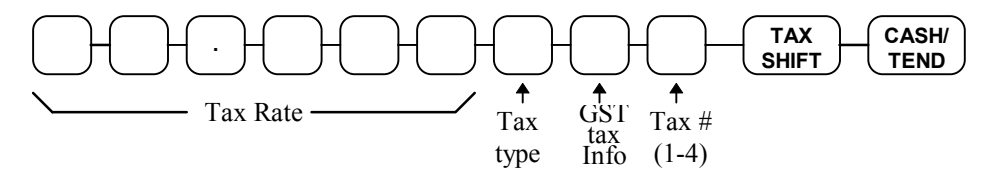

#### *Tax Rate Examples*

If tax 1 is 6 percent, enter:

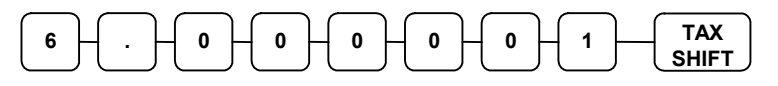

If tax 4 is 8 percent Canadian GST and the GST is taxable, enter:

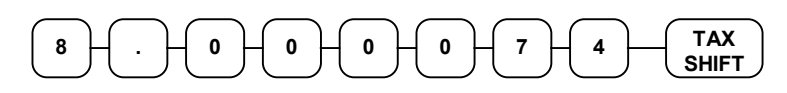

Press the **CASH/TEND** key to end programming.

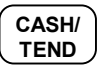

The rates you have entered will display and print on the printer:

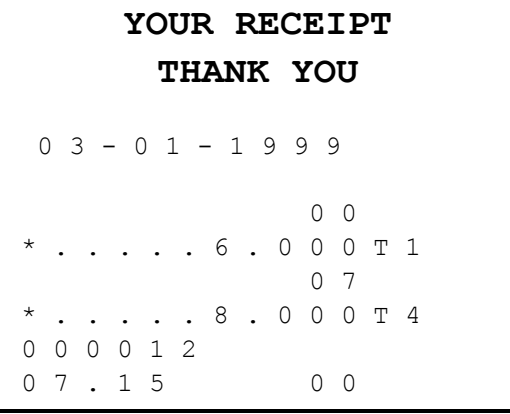

# **Tax Table Programming**

In some cases, a tax that is entered as a percentage does not follow exactly the tax charts that apply in your area (even if the tax chart is based on a percentage). In these cases, we recommend that you enter your tax using tax table programming. This method will match tax collection exactly to the break points of your tax table.

Before programming, obtain a copy of the tax table you wish to program. You will need the printed tax table if you wish to determine the break point entries yourself.

#### **Note: You can enter up to 47 break points.**

#### *Determining Break Point Entries*

- 1. Refer to the "Tax Table Programming Example Illinois 6% Tax Table" on page 55 to help with this exercise.
- 2. Calculate the break point differences by subtracting the high side of the previous range from the high side of the dollar range.
- 3. Examine the pattern of break point differences to determine when the break points begin to repeat. Mark the beginning break points that do not fit a pattern as "nonrepeat breaks." Mark the break points that are repeating in a pattern as "repeat breaks."

#### *Programming a Tax Table*

- 1. Turn the control lock to the **PGM** position.
- 2. Enter the number of the tax you are programming (**1**, **2**, or **3, 4**), press the **TAX SHIFT** key.
- 3. Enter the maximum amount that is not taxed, press the **TAX SHIFT** key.
- 4. Enter the first tax amount charged, press the **TAX SHIFT** key.
- 5. For each non-repeat break point, enter the high side from the sale dollar range and press the **TAX SHIFT** key.
- 6. Press the **CHECK TEND** key.
- 7. For each repeat break point, enter the high side from the sale dollar range and press the **TAX SHIFT** key.
- 8. Press the **CASH/TEND** key to end the tax table program.

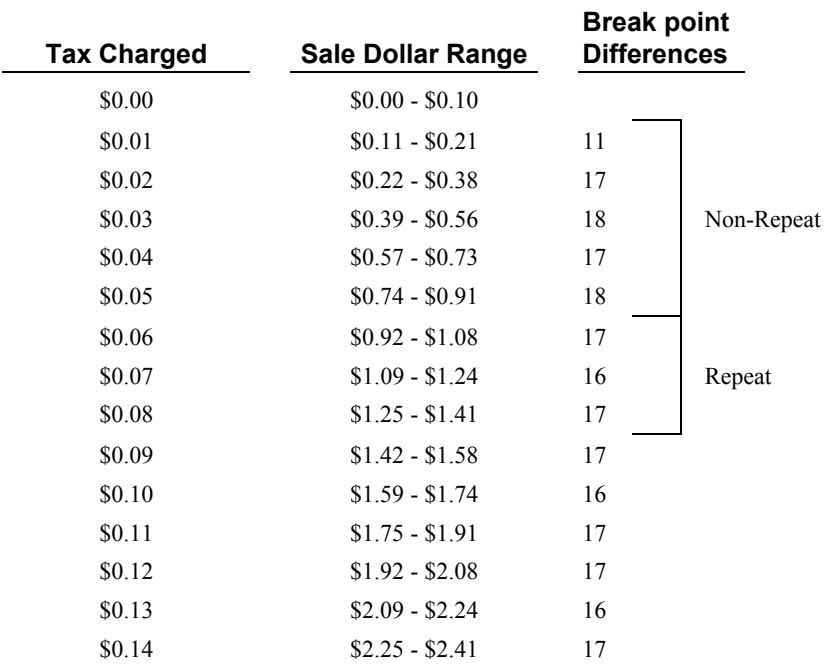

#### *Tax Table Programming Example - Illinois 6% Tax Table*

To enter the program for the Illinois 6% tax table:

- 1. Enter **1** (for tax #1), press the **TAX SHIFT** key.
- 2. Enter **1 0** (the maximum amount that is not taxed), press the **TAX SHIFT** key.
- 3. Enter **1** (the first tax amount charged), press the **TAX SHIFT** key.
- 4. Enter **2 1** (non-repeat break point),press the **TAX SHIFT** key.
- 5. Enter **3 8 (**non-repeat break point),press the **TAX SHIFT** key
- 6. Enter **5 6** (non-repeat break point),press the **TAX SHIFT** key.
- 7. Enter **7 3** (non-repeat break point),press the **TAX SHIFT** key.
- 8. Enter **9 1** (non-repeat break point),press the **TAX SHIFT** key.
- 9. Press the **CHECK TEND** key.
- 10. Enter **1 0 8** (repeat break point), press the **TAX SHIFT** key.
- 11. Enter **1 2 4** (repeat break point), press the **TAX SHIFT** key.
- 12. Enter **1 4 1** (repeat break point), press the **TAX SHIFT** key.
- 13. Press the **CASH/TEND** key to complete the tax program.

# %1 **and** %2 **Key Programming**

There are two percentage keys on the keyboard: **%1** and **%2**. The **%1** key applies a surcharge. The **%2** key applies a discount. Without any further programming, you can apply a discount or surcharge to an individual item or to the subtotal of a sale by entering a percentage and pressing the **%1** or **%2** key. This program allows you to:

- z decide to calculate any taxes *before* or *after* the percentage is applied
- z set a preset percentage for the **%1** or **%2** key
- if a preset percentage is set, decide if you wish to also allow a percentage to be entered
- inactivate the key

#### *Programming the %1 or %2 Key*

- 1. Turn the control lock to the **PGM** position.
- 2. Enter the percentage rate you wish to preset, or **0** if you only wish to enter the percentage. Press the **%**1 or **%**2key, depending on which key you are programming. Be sure to enter the decimal point if you are setting a rate that is not an even percentage, i.e. enter 33  $\frac{1}{3}$  % as 3 3 . 3 3 3. If you are setting an even percentage, it is not necessary to enter the decimal point, i.e. enter 50 % as **5 0**.
- 3. To decide if tax is calculated before or after the percentage is applied, complete the table below by adding the status digits for each tax. Then enter the resulting tax status code.

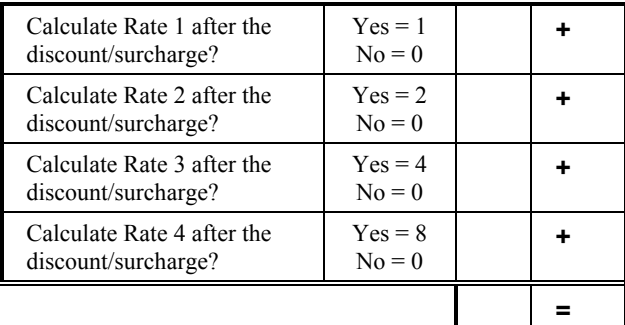

4. Enter:

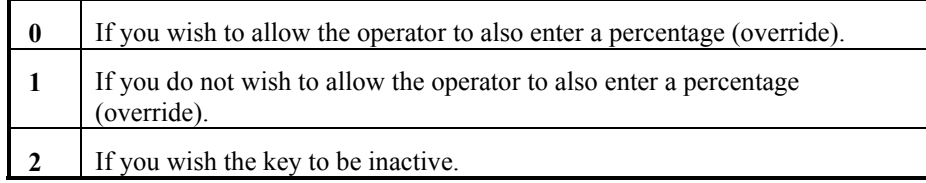

5. Enter:

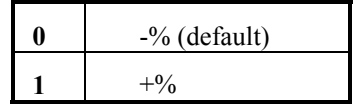

6. Press the **CASH/TEND** key to end programming.

### *%1or %2Key Programming Flowchart*

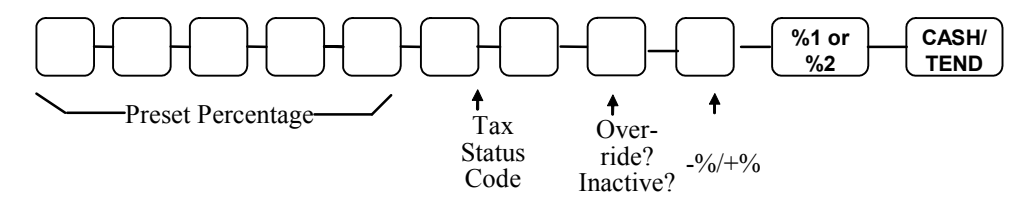

### *%1 or %2 Key Programming Example*

Set the **%1** (discount) Key preset for 50% and so that tax 1 is calculated after the discount is applied and override is allowed. Enter:

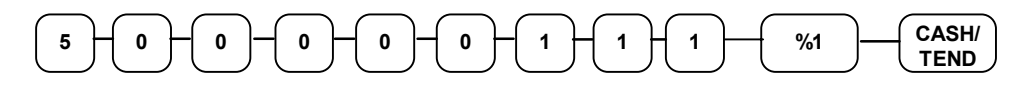

# **- (Minus) Key Programming**

The **- (Minus)** key is used to enter the amount of a coupon that is subtracted from the sale.

- The  **(Minus)** key can programmed to be taxable or non-taxable. In other words, when you are subtracting a coupon, you can calculate sales tax on the net or the gross cost of the item. If the **- (Minus)** key is taxable, you will calculate sales tax on the net cost of the item. If the **- (Minus)** key is -non-taxable, you will calculate sales tax on the gross cost of the item.
- You can also program limit errors by setting the maximum amount that may be entered into the **- (Minus)** key. For example, setting a 3 digit limit means the maximum you can enter is \$9.99. This is referred to as the High Digit Lock Out, or HDLO.

#### *Programming the - (Minus) Key*

- 1. Turn the control lock to the **PGM** position.
- 2. Enter the High Digit Lock Out (entry limit) digit from the table below. (Enter **0** for no limit.)

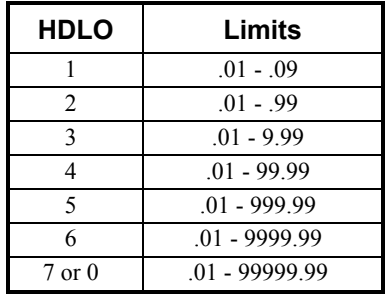

3. To decide if tax is calculated before or after the percentage is applied, complete the table below by adding the status digits for each tax. Then enter the resulting tax status code.

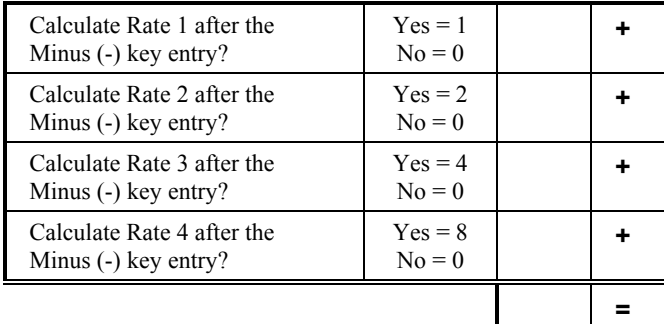

4. Enter:

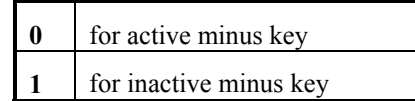

5. Press the **- (Minus)** key.

6. Press the **CASH/TEND** key to end programming.

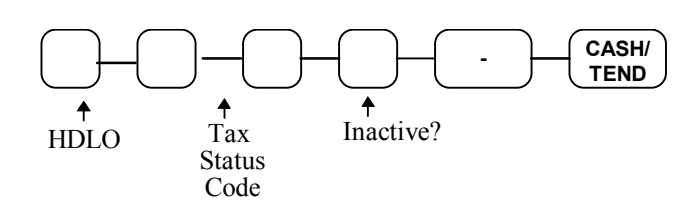

### *Minus (-) Key Programming Flowchart*

### *Minus (-) Key Programming Example*

Set the Minus **(-)** key with a three digit HDLO (\$9.99) and so that tax 1 is calculated after the Minus **(-)** key amount is entered. (In other words, tax is calculated on the net cost of the item.) Enter:

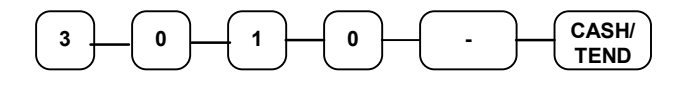

# **CANCEL Key Programming**

The **CANCEL** key can be made inactive. Normally the key is active, however, you may wish to inactivate it for security reasons.

# **Programming the CANCEL Key**

1. Enter:

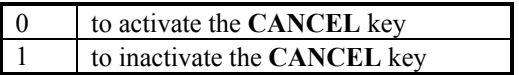

- 2. Press the **CANCEL** key.
- 3. Press the **CASH/TEND** key to end programming.

### *Cancel Key Programming Flowchart*

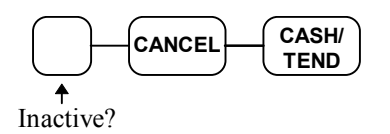

### *Cancel Key Programming Example*

To inactivate the **CANCEL** key, enter:

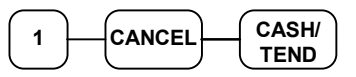

# **PLU (Price Look Up) Programming**

The *ER-290* offers 200 PLUs (Price Look Ups) as a standard feature. Like departments PLUs (Price Look Ups) may be *open* or *preset*.

Preset PLUs are used to register preset items. The most significant difference between a preset department and a preset PLU is the method of registration. While preset departments are registered by simply pressing the department key, preset PLUs are registered by entering the PLU number and pressing the PLU key.

There are many possible uses for preset PLUs. Since there are many more PLUs than departments, you may use PLUs when you wish to accurately price and count a larger group of items. Possible uses include: menu items in a restaurant or items (such as cigarettes) that you wish to inventory.

Use open PLUs when you wish enter different priced items into a larger number of categories.

# **Programming PLU Status**

There are two parts to PLU programming. PLU status is set here. Depending on whether you select open or preset PLU status is this section, you can also program either the open PLU entry limit or the preset PLU price. See "Programming PLU Entry Limit or Price" on page 64.

Use this section to program the following status options:

- Set negative PLUs that subtract from the sale, rather than normal positive PLUs which add to the sale.
- Enforce the entry of a non-adding number before the PLU entry. See "Non Add" Number" on page 34 for operation sequences.
- Disable the PLUs, so that entries are not allowed.
- Choose Open or Preset PLUs.
- Set single item PLUs which automatically total as a cash sale immediately after the PLUs entry. Single item departments are used to speed up one item sales.
- Select a tax status to determine whether sales tax is automatically added.

### *Programming PLU Status*

- 1. Turn the control lock to the **PGM** position.
- 2. Enter the number of the PLU you wish to program (1-200), press the **PLU** key.
- 3. Decide if you want a negative, enforced non-add entry, or disabled PLU. If you do not want any of these options, enter **0**. If you wish to select any of these options, complete the table below by adding the status digits for each option. Enter the resulting digit.

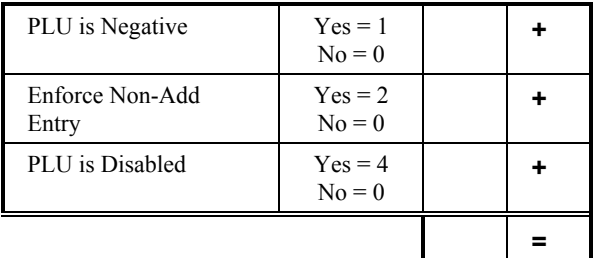

4. Decide if you want a preset or single item PLU. If you do not want any of these options, enter **0**. If you wish to select any of these options, complete the table below by adding the status digits for each option. Enter the resulting digit.

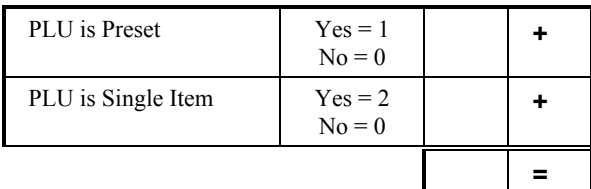

5. Complete the tax status table below by adding the status digits for each tax. Then enter the resulting tax status code.

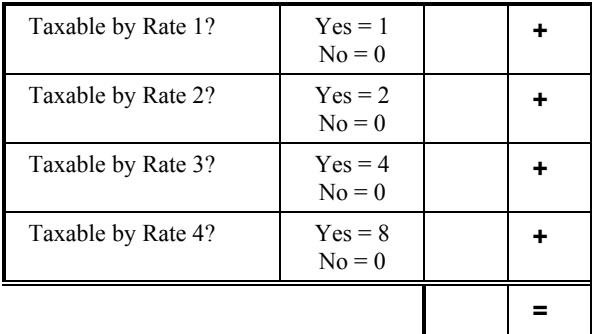

- 6. Repeat steps 2 through 5 for each PLU you wish to program.
- 7. Press the **CASH/TEND** key to end programming.

### *PLU Status Programming Flowchart*

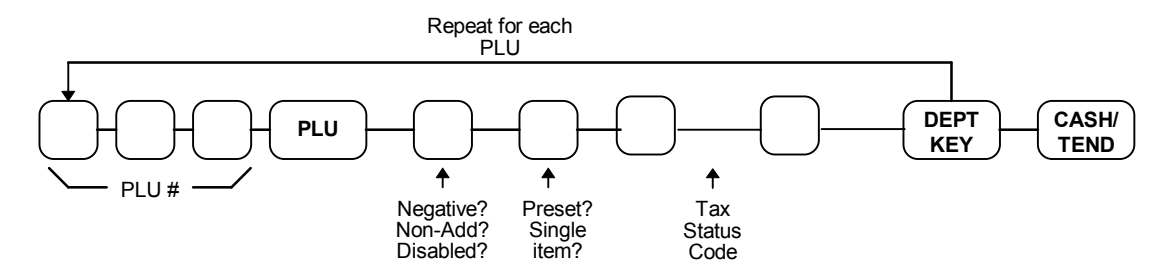

#### *PLU Status Programming Examples*

For example, set:

- PLU#1 preset, not single item, taxable by rate 1, with sales reported to department 2.
- PLU #30 preset, single item, taxable by rate 2, with sales reported to department 4.
- PLU #6 open, not single item, non-taxable, with sales reported to department 9.

To set PLU 1, enter:

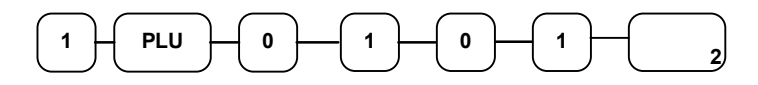

To set PLU 30, enter:

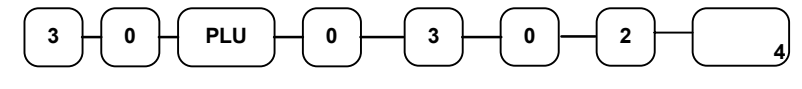

To set PLU 6, enter:

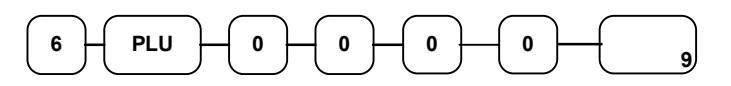

Press the **CASH/TEND** key to end programming.

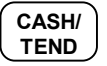

The status you have entered will display and print on the printer:

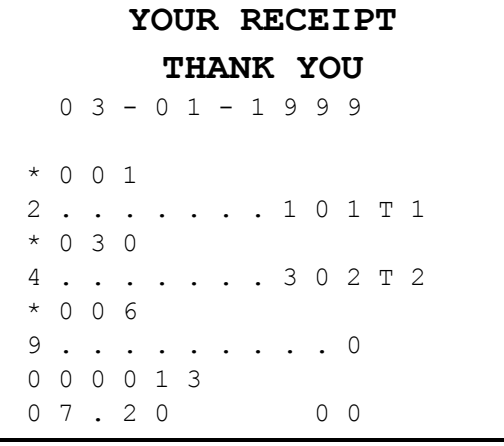

# **Programming PLU Entry Limit or Price**

**Note: Open PLUs are automatically assigned a 7 digit entry limit. You do not need to program this section for open PLUs, unless you wish to set a different limit.** 

If you are programming a open PLU:

You can limit errors by setting the maximum amount that may be entered into a PLU.

If you are programming a preset PLU:

You can set the preset price. The price you program here is the amount that is automatically registered when the PLU is entered.

### *Programming a PLU Entry Limit or Price*

- 1. Turn the control lock to the **PGM** position.
- 2. Enter the number of the PLU you wish to program (1-200), press the **PLU** key.
- 3. If the PLU is preset, enter the preset price, up to seven digits (01 to 9999999). (It is not necessary to enter proceeding zeros. For example enter \$1.00 as 100.)

#### **OR**

If the PLU is open, enter the highest amount that may be entered into the PLU.

- 4. Press the **@/FOR** key.
- 5. Repeat from step 2 above for each PLU you wish to program.
- 6. Press the **CASH/TEND** key to end programming.

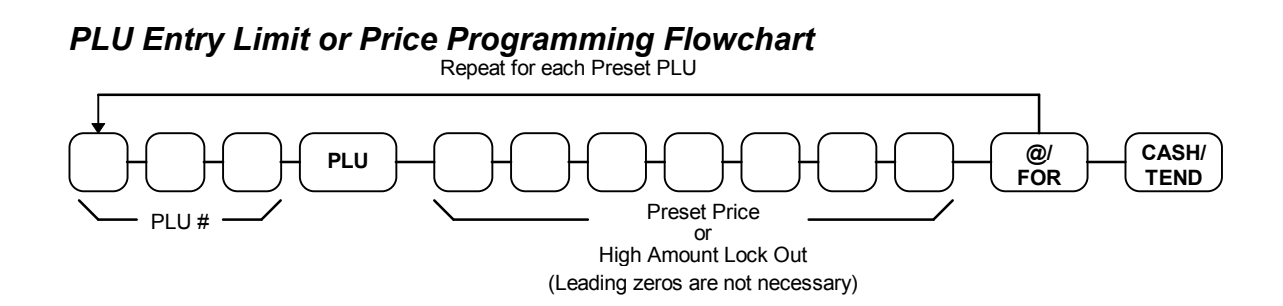

#### *PLU Entry Limit or Price Programming Examples*

For example, set:

- PLU 1 with a preset price of \$1.99
- PLU 30 with a preset price of \$10.00
- PLU 6 with a entry limit of \$5.00

To set PLU 1, enter:

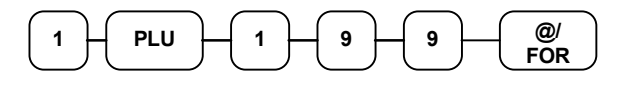

To set PLU 30, enter:

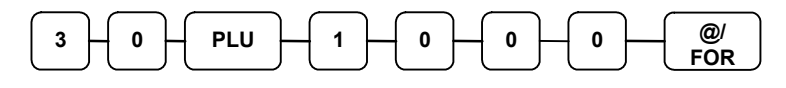

To set PLU 6, enter:

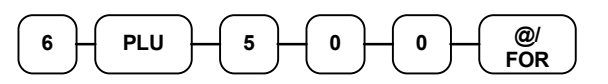

Press the **CASH/TEND** key to end programming.

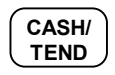

The status you have entered will print on the printer:

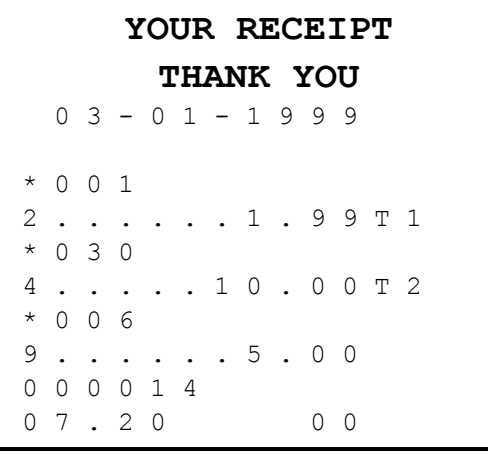

# **Setting a Register Number**

You can program a two digit register number that will print on the lower right corner of each transaction. If you are using more than one cash register, the register number can be used to identify the register where the transaction was entered.

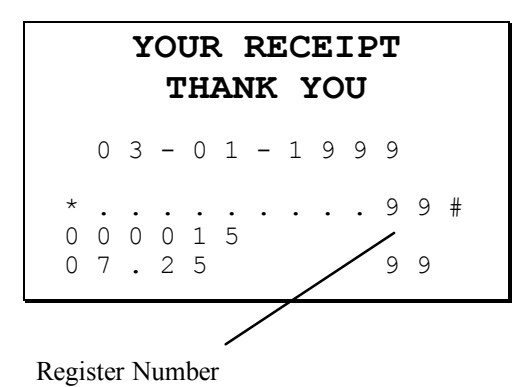

To set a register identification number:

- 1. Turn the control lock to the **PGM** position.
- 2. Enter register number and press the **#/NS** key:

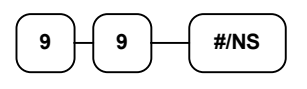

3. Press the **CASH/TEND** key to end programming.

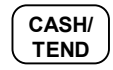
# **Setting Receipt/Journal Status**

The printer can be set to generate customer receipts, or print a sales journal. In the receipt mode, the printer will print the logo and feed the paper a sufficient length so that a receipt can be torn off. In the journal mode, there is no additional paper feeding between transactions. The default state of this program is the RECEIPT status.

To change the printer status from receipt to journal, or from journal to receipt:

- 1. Turn the control lock to the **X** position.
- 2. Enter 9999 on the numeric keypad and press the **PAID OUT** key.

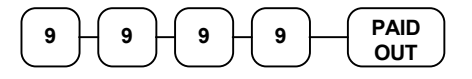

### **Printing a Programming Report**

You can generate a printed report of all the programming options.

- 1. Turn the control lock to the **PGM** position.
- 2. Press the **CASH/TEND** key to print the program report.

#### *Program Report Example:*

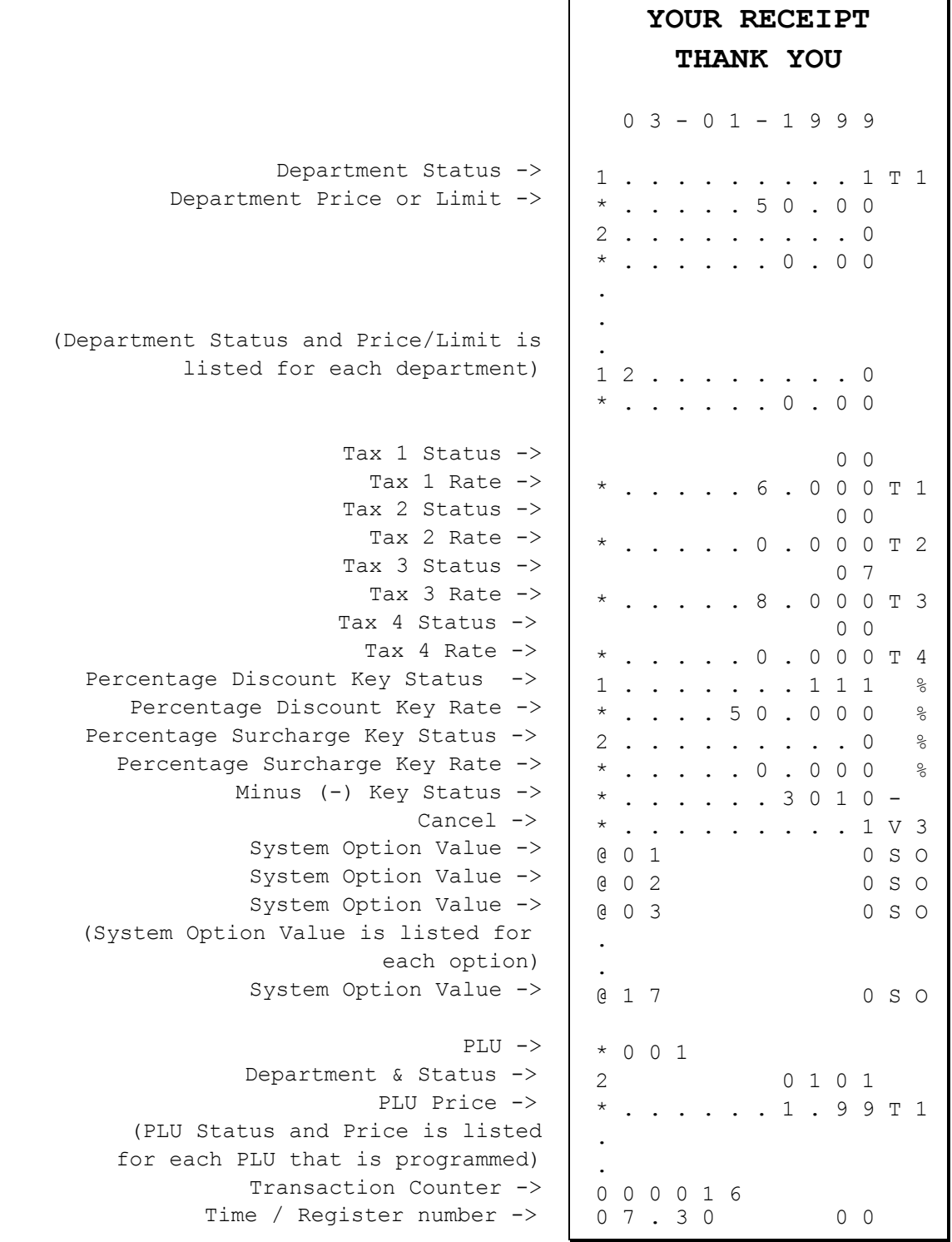

# **Reports**

# **Report Summary**

There are two basic types of reports: "X", or read-only and "Z", or read & reset to zero. Some reports are available in both types.

The following table summaries the reports available on the *ER-290*:

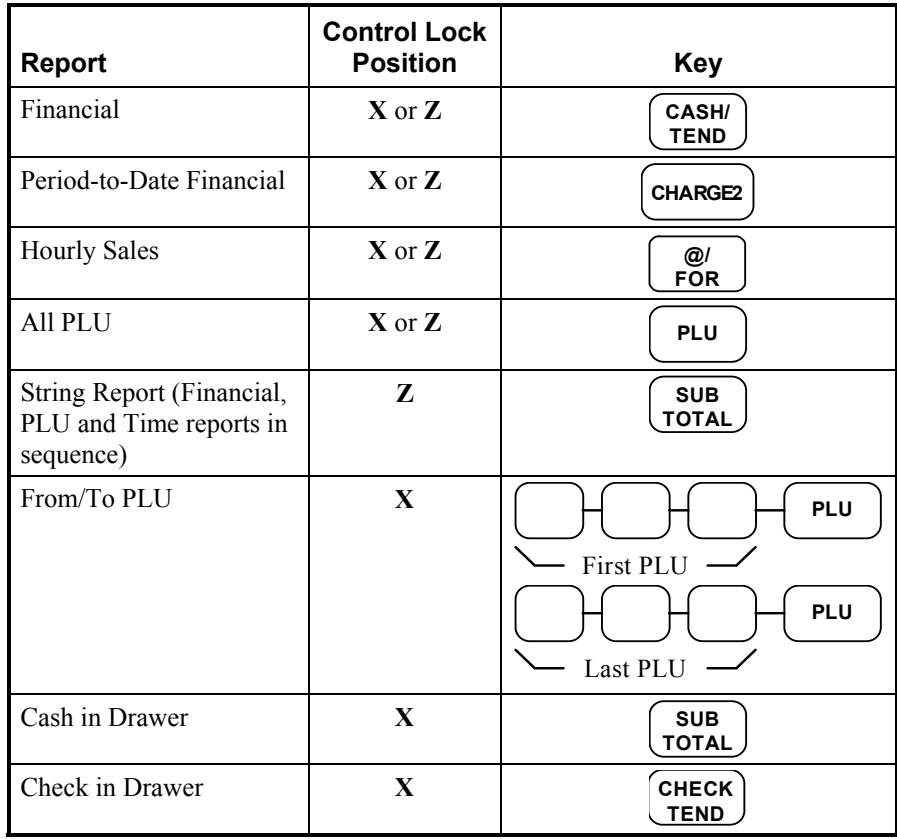

#### **Running a Report**

- 1. Find the report you wish to run from the table on the previous page.
- 2. Turn the control lock to the **X** or the **Z** position.
- 3. Press the appropriate key for the report you wish to run.

#### **Cash-In-Drawer Declaration**

Cash-In-Drawer Declaration is an optional feature that forces you to count the drawer and declare the drawer count before a report can be run. By forcing the operator to declare, without knowledge of the expected drawer totals, you are assured that all cash will be deposited. System option #8 must be set to a value of **1** to enforce cash declaration. See "System Option Programming" on page 48 to program system options.

#### **Declaring Cash**

- 1. Turn the control lock to the **X** position.
- 2. Enter the amount of the cash counted, press the **SUBTOTAL** key:

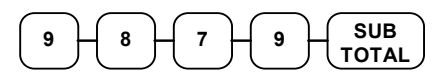

- 3. The printer will print the declared amount, the cash-in-drawer total from the cash register and compute the difference
- 4. Proceed to run the report you wish to print.

**Note: You must run a report after declaring cash before registering any new transactions.** 

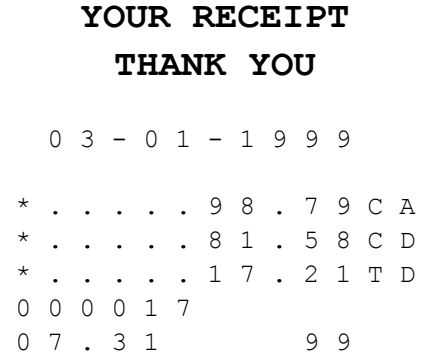

# **Report Samples**

#### **Financial Report**

**Note: This sample report is shown with items of zero value listed on the report. Your report may only show totals with values other than zero, depending on the setting for system option #5.** 

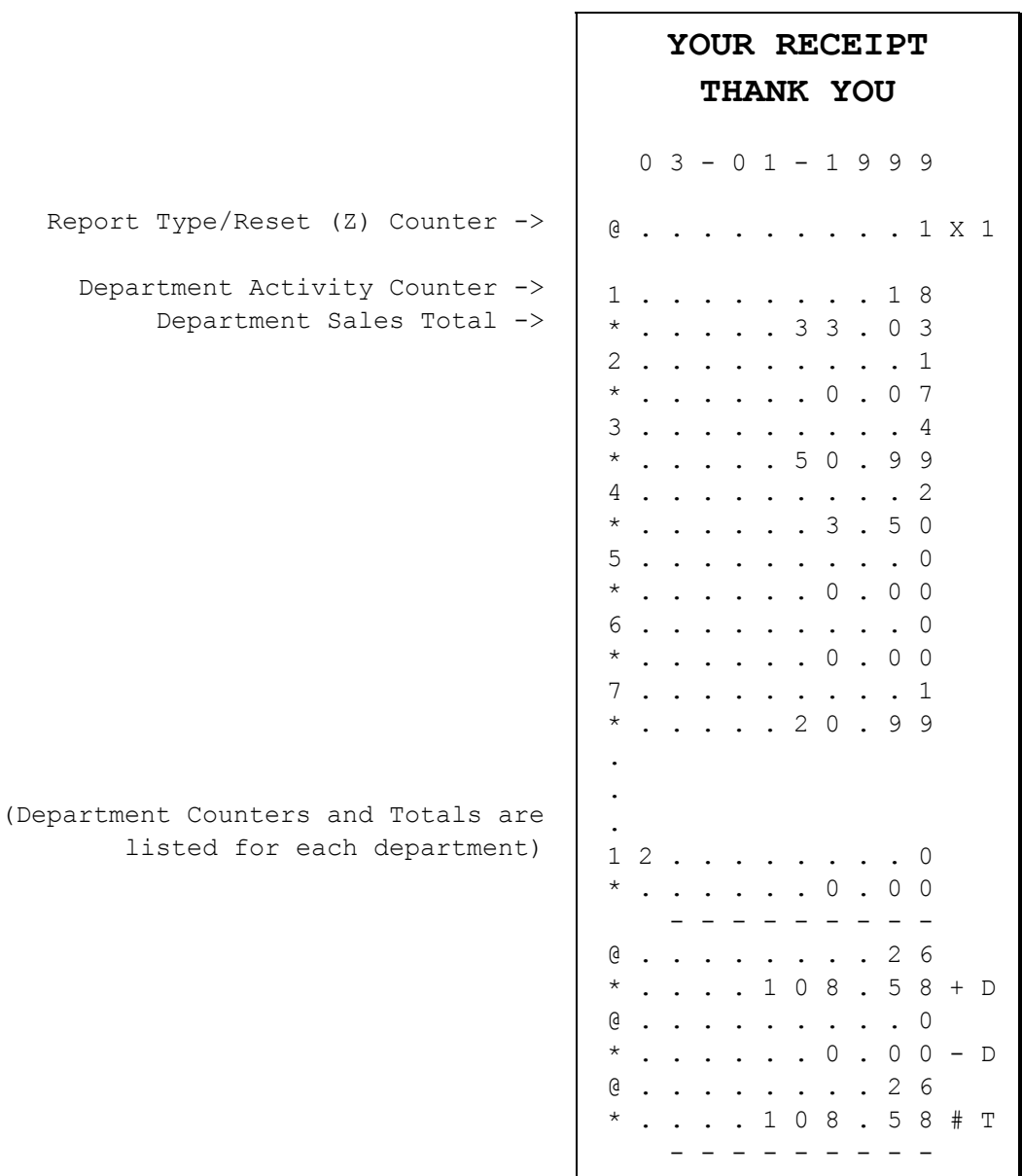

Continued on the next page . . .

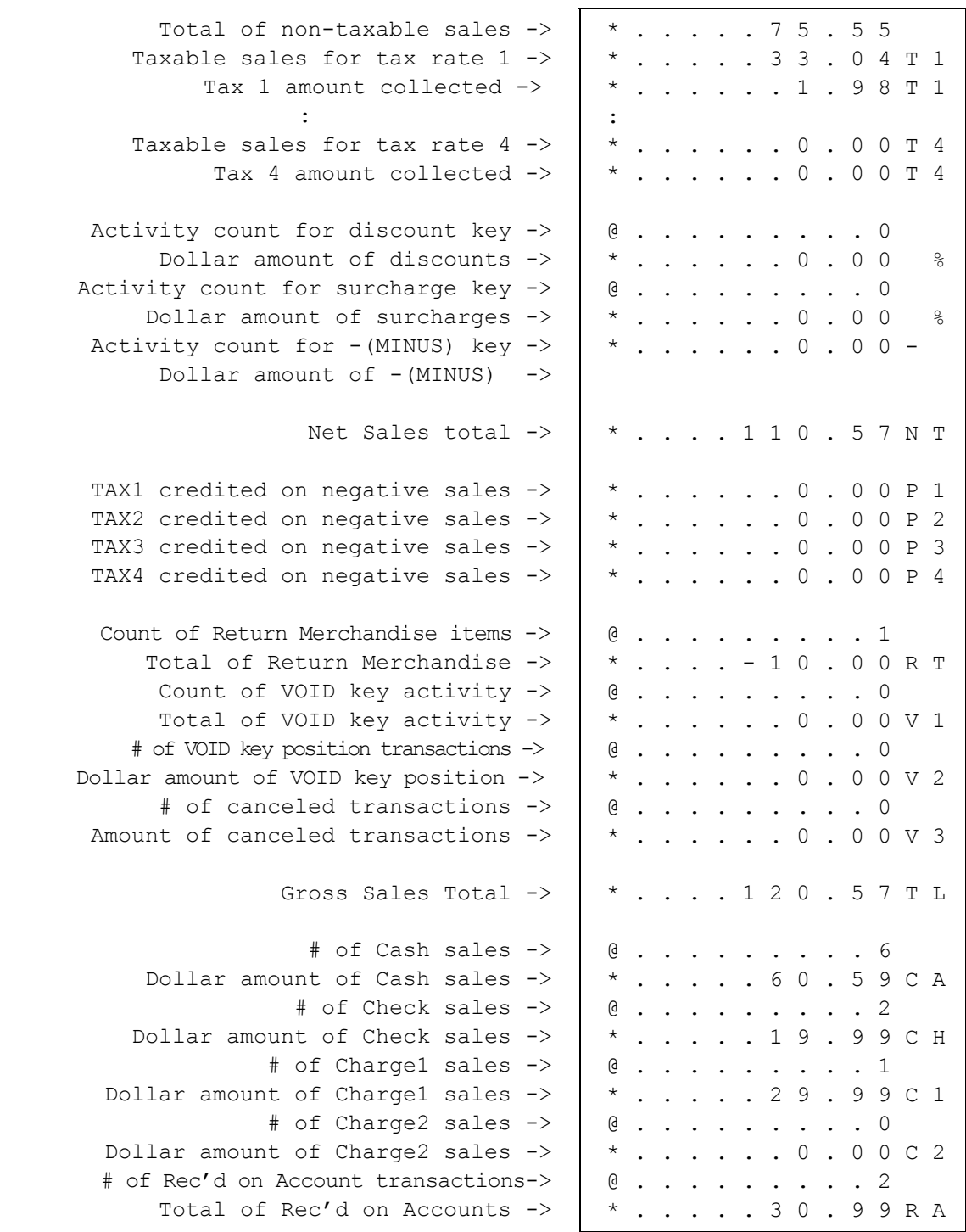

Continued on the next page . . .

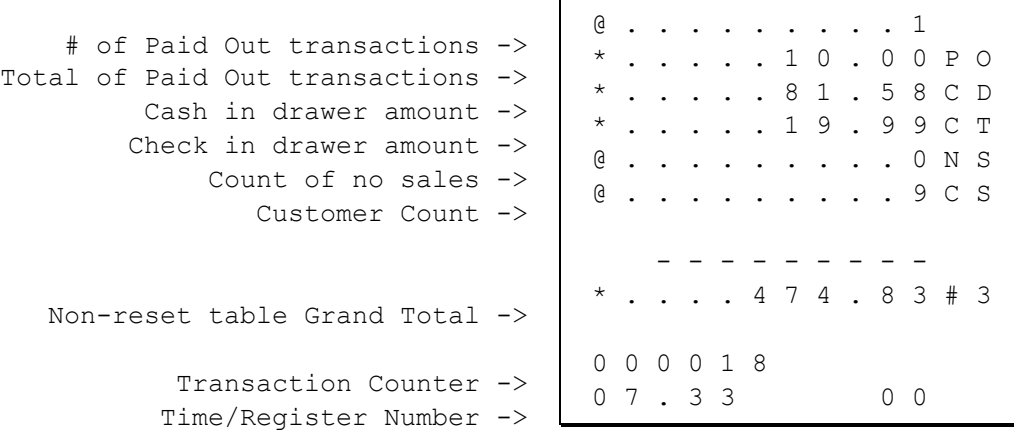

#### **Hourly Sales Report**

The Hourly sales report lists the number of transaction and their dollar total for each hour of the day.

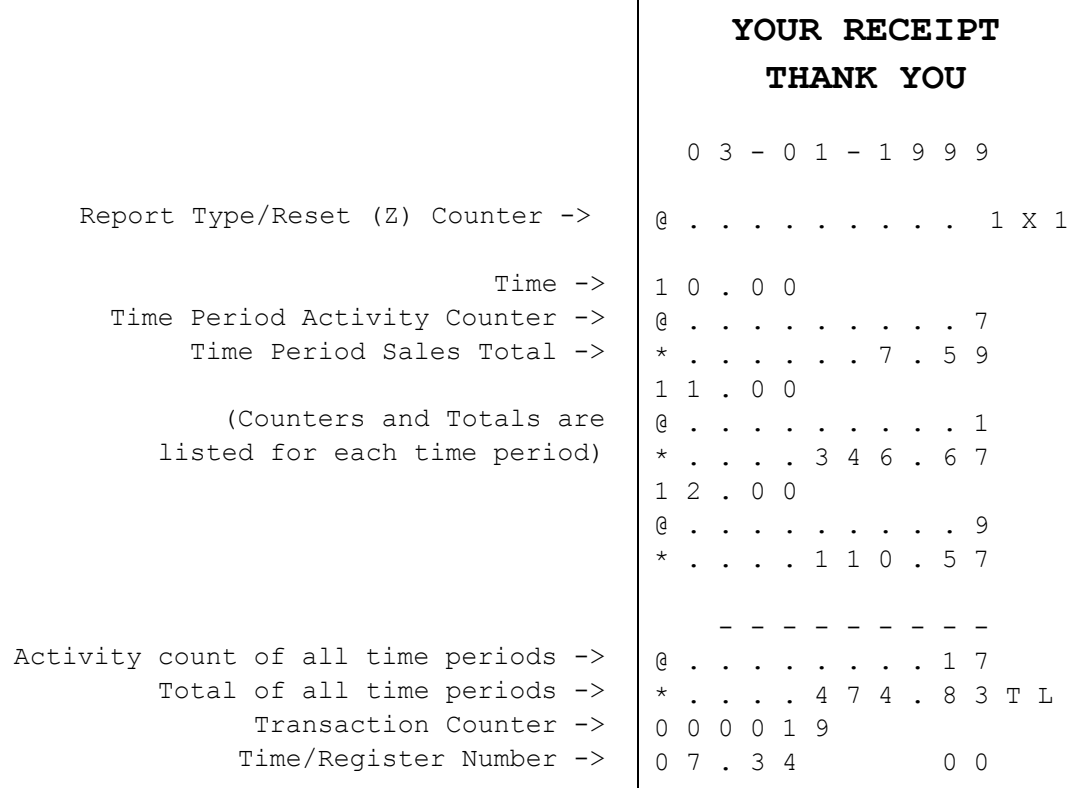

#### **PLU Report**

The PLU report lists the activity and sale total for each PLU.

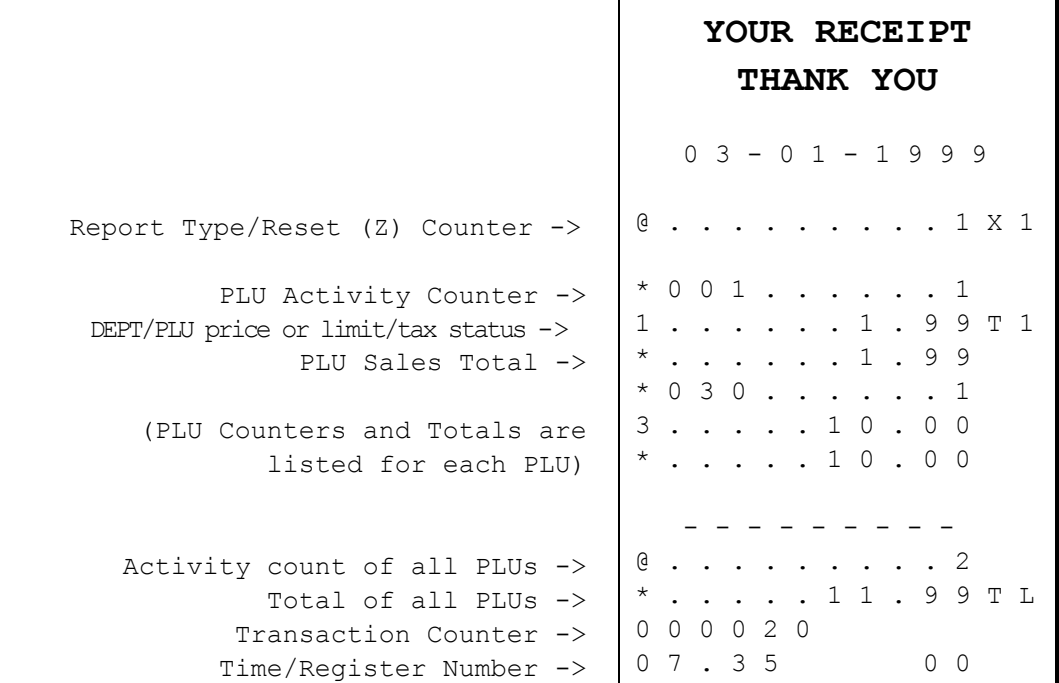

#### **Cash-in-Drawer Report**

Run a Cash-in-Drawer report to quickly verify the amount of cash that should be in the cash drawer.

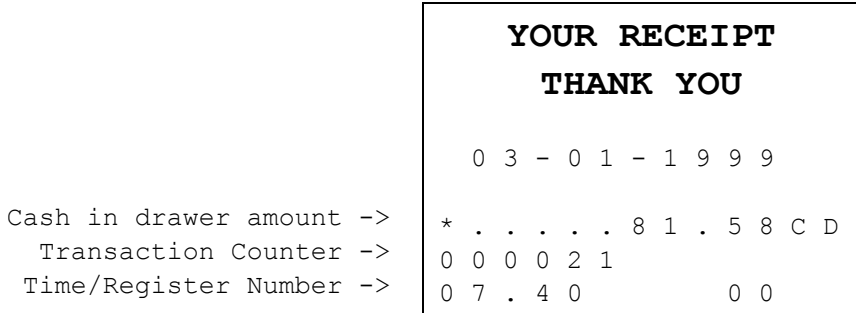

#### **Check-in-Drawer Report**

Run a Check-in-Drawer report to quickly verify the amount of cash that should be in the cash drawer.

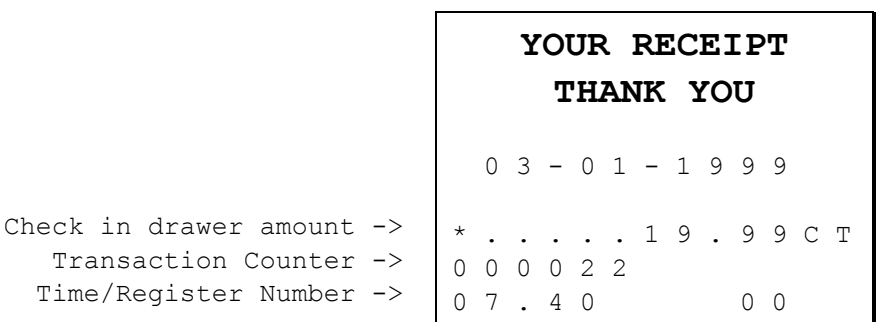

# **System Balancing**

#### **Department Sales Total**

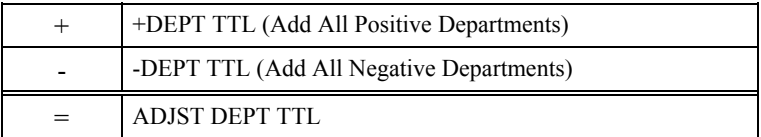

#### **Net Total**

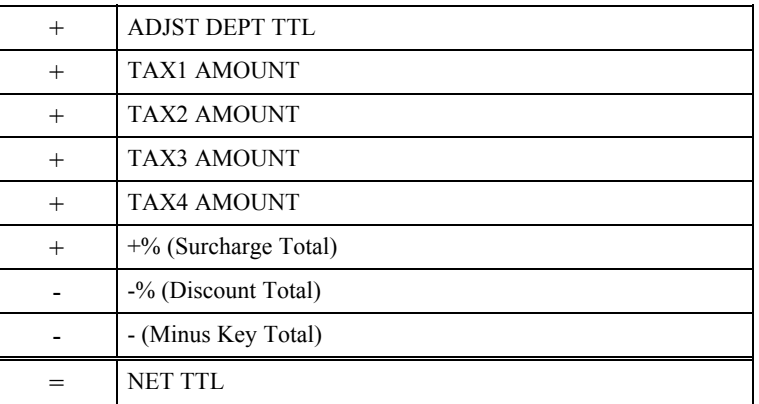

#### **Gross Total**

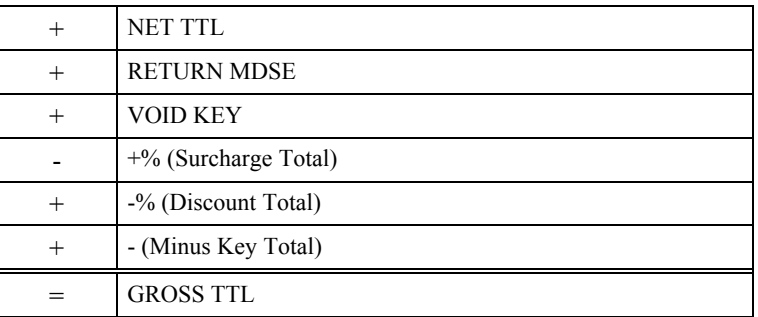

#### **Grand Total**

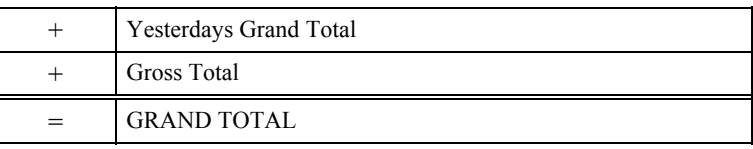

# JK68-6015A(Rev.02)

Free Manuals Download Website [http://myh66.com](http://myh66.com/) [http://usermanuals.us](http://usermanuals.us/) [http://www.somanuals.com](http://www.somanuals.com/) [http://www.4manuals.cc](http://www.4manuals.cc/) [http://www.manual-lib.com](http://www.manual-lib.com/) [http://www.404manual.com](http://www.404manual.com/) [http://www.luxmanual.com](http://www.luxmanual.com/) [http://aubethermostatmanual.com](http://aubethermostatmanual.com/) Golf course search by state [http://golfingnear.com](http://www.golfingnear.com/)

Email search by domain

[http://emailbydomain.com](http://emailbydomain.com/) Auto manuals search

[http://auto.somanuals.com](http://auto.somanuals.com/) TV manuals search

[http://tv.somanuals.com](http://tv.somanuals.com/)